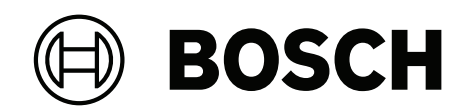

# **DIVAR IP all‑in‑one 7000 2U | DIVAR IP all‑in‑one 7000 3U**

DIP‑74C0‑00N | DIP‑74C4‑8HD | DIP‑74C8‑8HD | DIP‑74CI‑8HD | DIP‑74CI‑12HD | DIP‑74G0‑00N | DIP‑74GI‑16HD

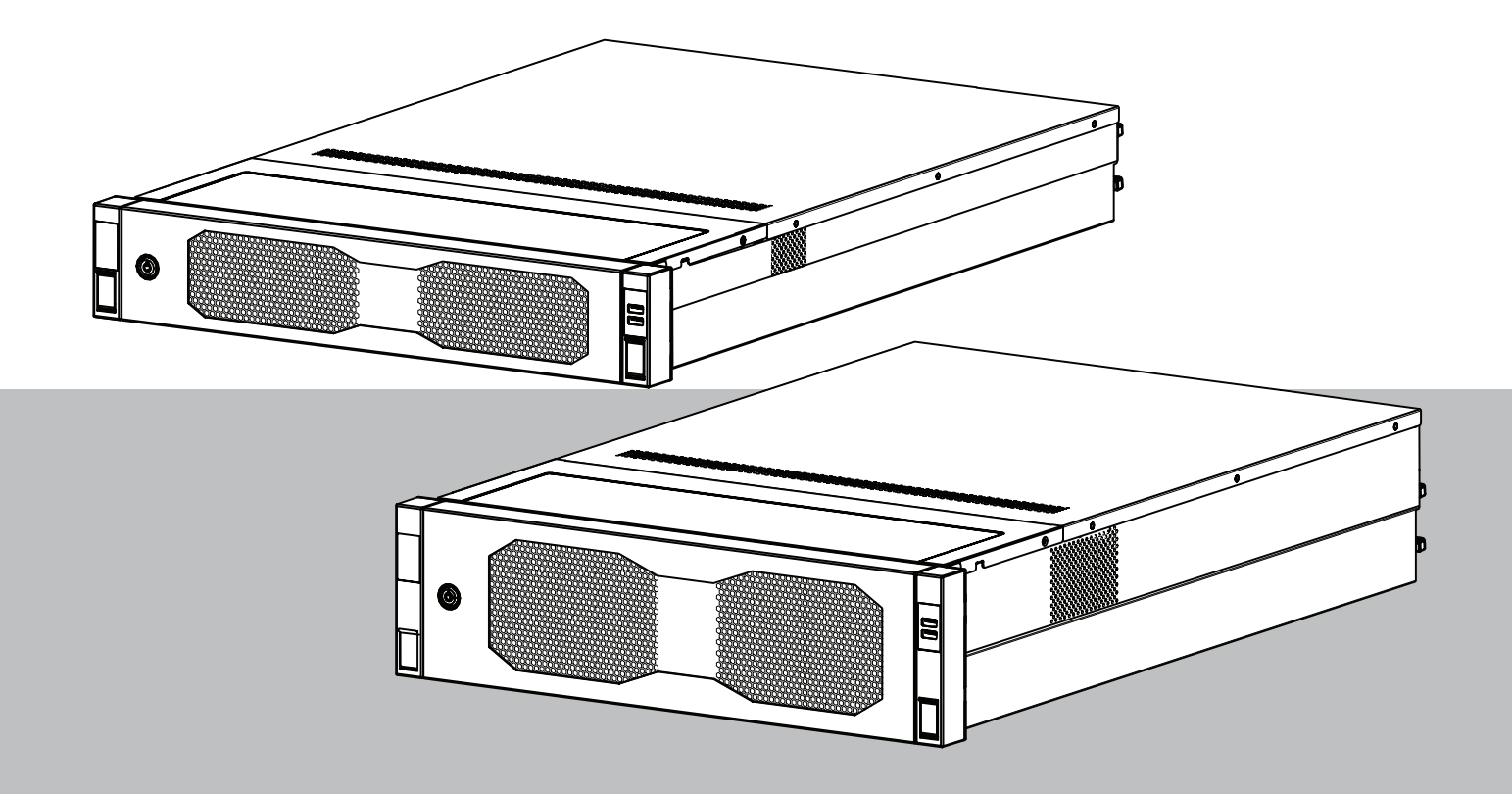

**de** Installationshandbuch

# **Inhaltsverzeichnis**

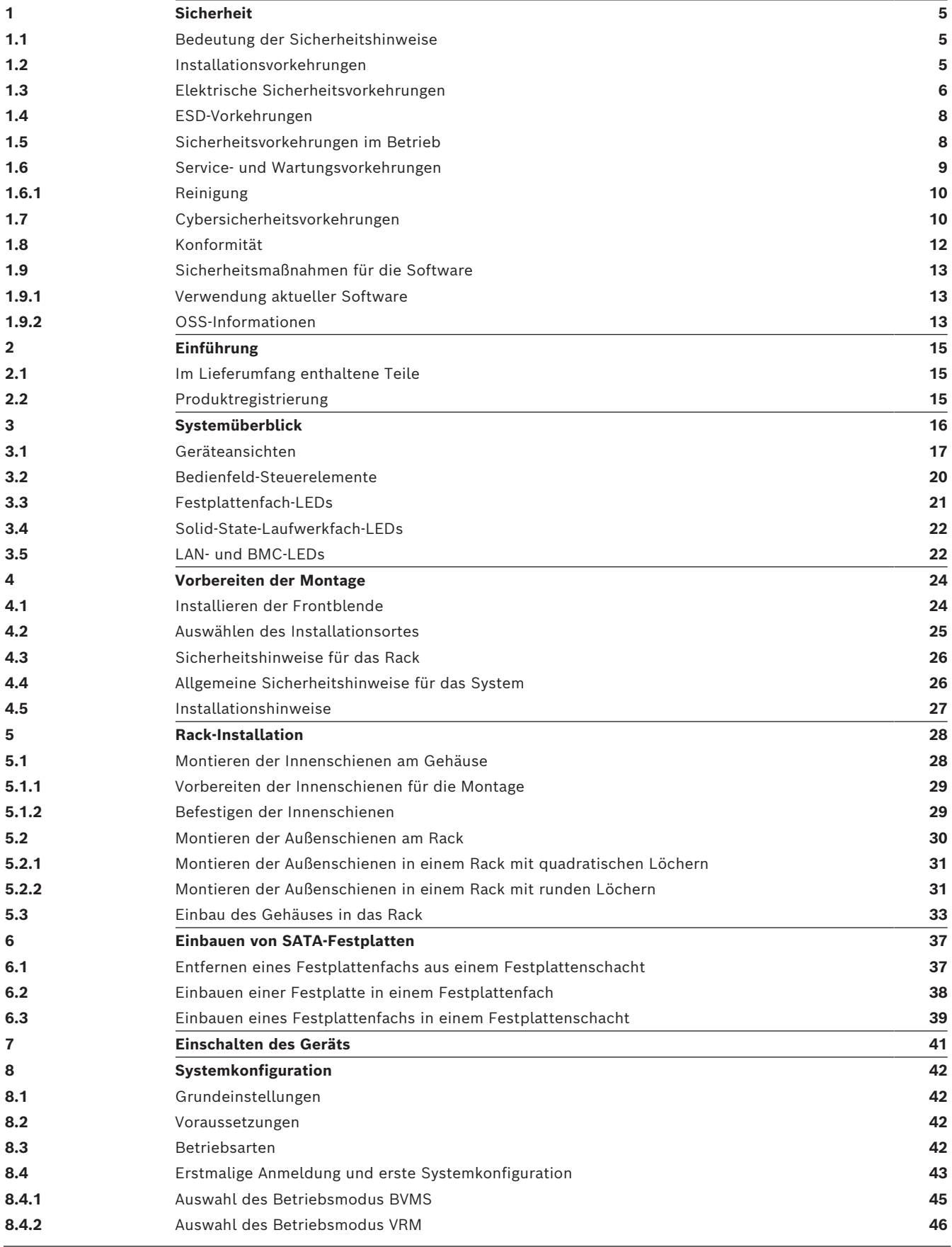

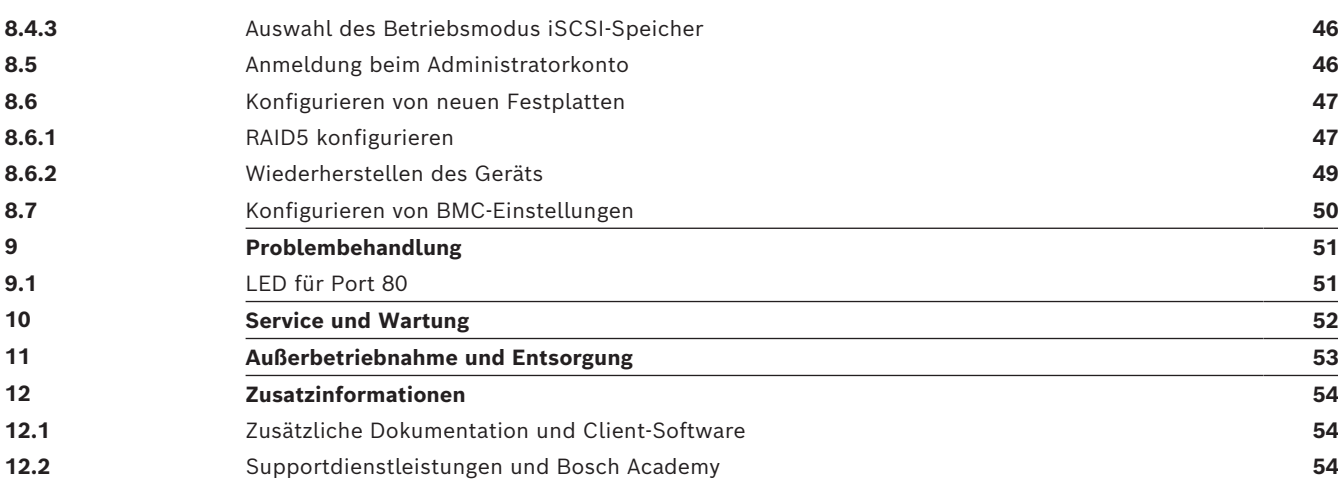

# **1 Sicherheit**

<span id="page-4-0"></span>Lesen und befolgen Sie alle folgenden Sicherheitshinweise und bewahren Sie sie zum Nachschlagen auf.

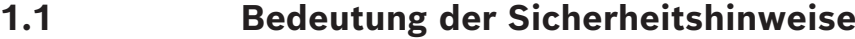

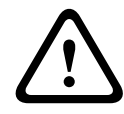

## <span id="page-4-1"></span>**Warnung!**

Weist auf eine gefährliche Situation hin, die, wenn sie nicht vermieden wird, zu schweren Verletzungen oder zum Tod führen kann.

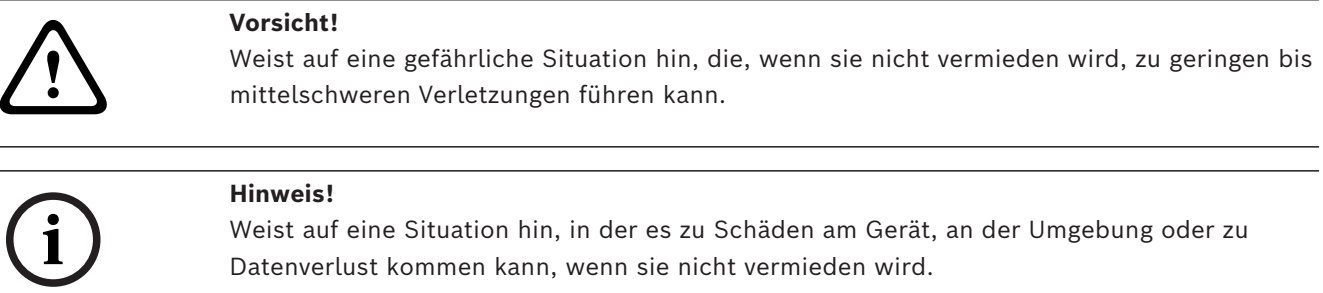

# **1.2 Installationsvorkehrungen**

# <span id="page-4-2"></span>**Hinweis!**

Die Installation darf nur von autorisiertem Fachpersonal durchgeführt werden.

# **Hinweis!**

Die Installation dieses Produkts muss allen Anforderungen der geltenden örtlichen Vorschriften entsprechen.

**i**

**i**

**i**

#### **Hinweis!**

Installieren Sie dieses Produkt nur an einem trockenen, wettergeschützten Ort.

**i**

#### **Hinweis!**

Installieren Sie das Gerät nicht in unmittelbarer Nähe von Wärmequellen wie Heizkörpern, Heizgeräten, Öfen oder anderen Anlagen, die Wärme erzeugen.

**i**

**Hinweis!**

Installieren Sie dieses Produkt gemäß den Anweisungen des Herstellers.

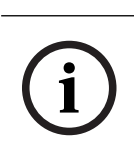

## **Hinweis!**

Zubehör

Verwenden Sie nur vom Hersteller empfohlenes Zubehör. Verwenden Sie kein Zubehör, das nicht vom Produkthersteller empfohlen wird, da sonst Gefahren auftreten können.

<span id="page-5-0"></span>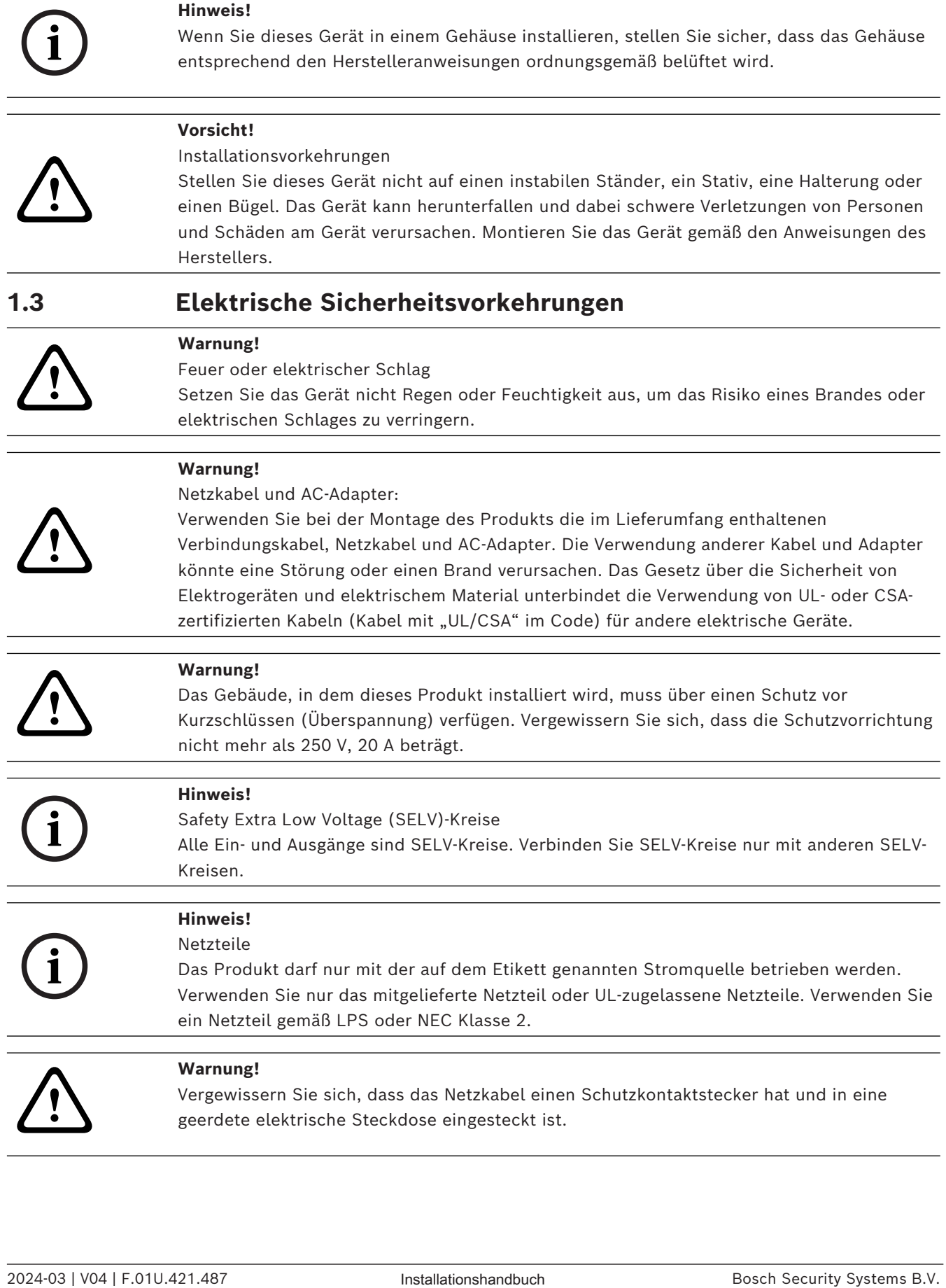

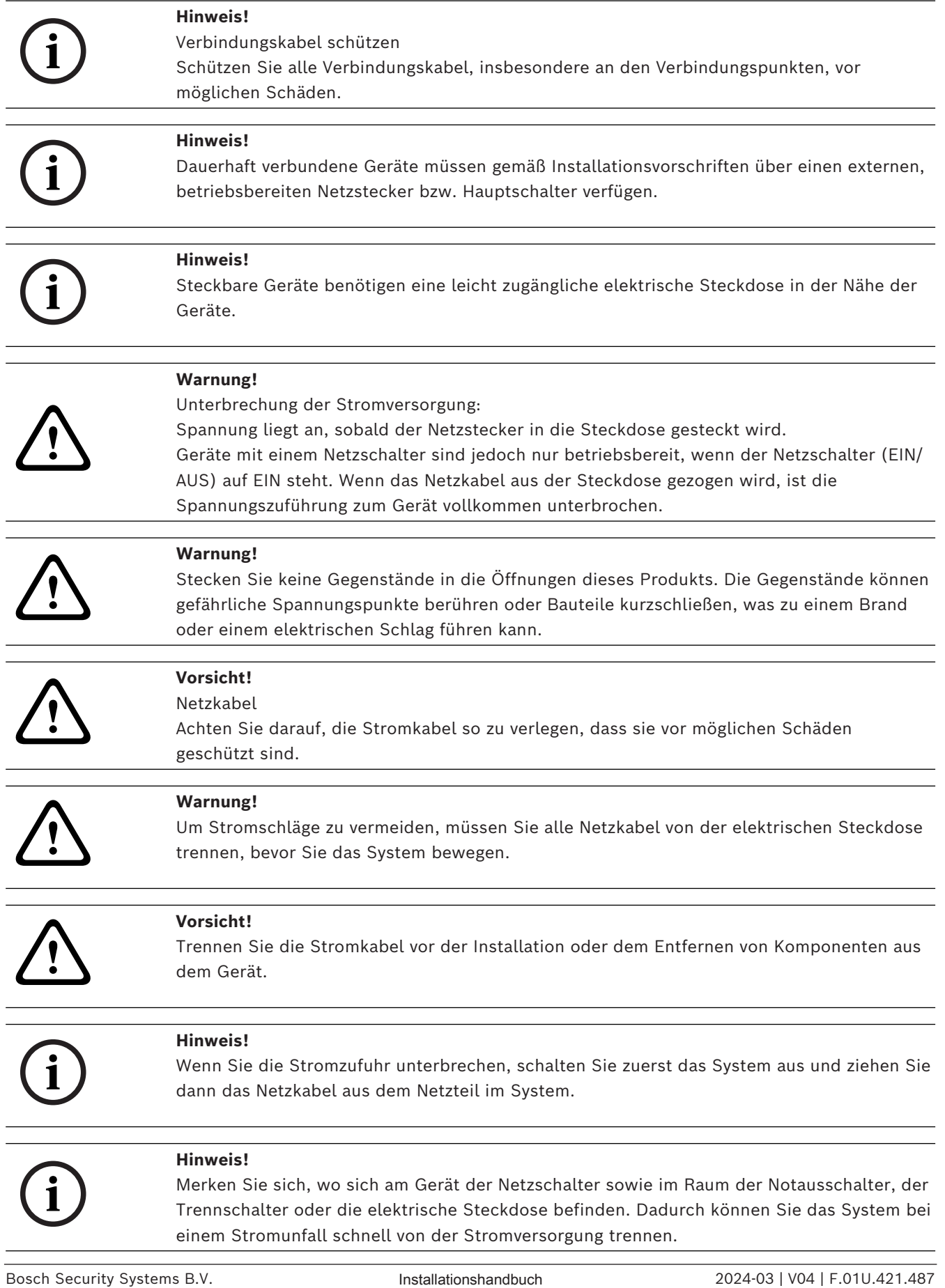

<span id="page-7-1"></span><span id="page-7-0"></span>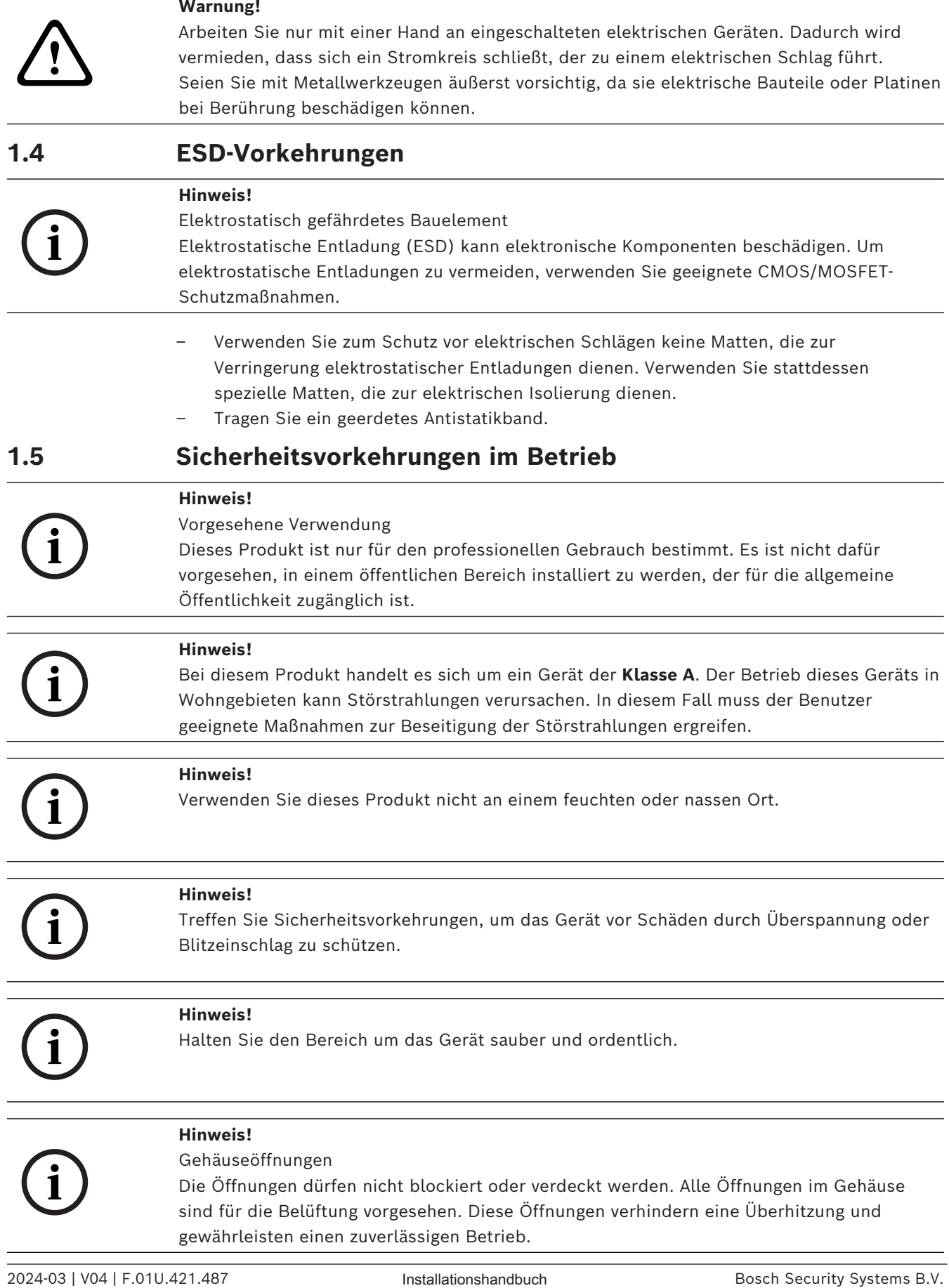

<span id="page-8-0"></span>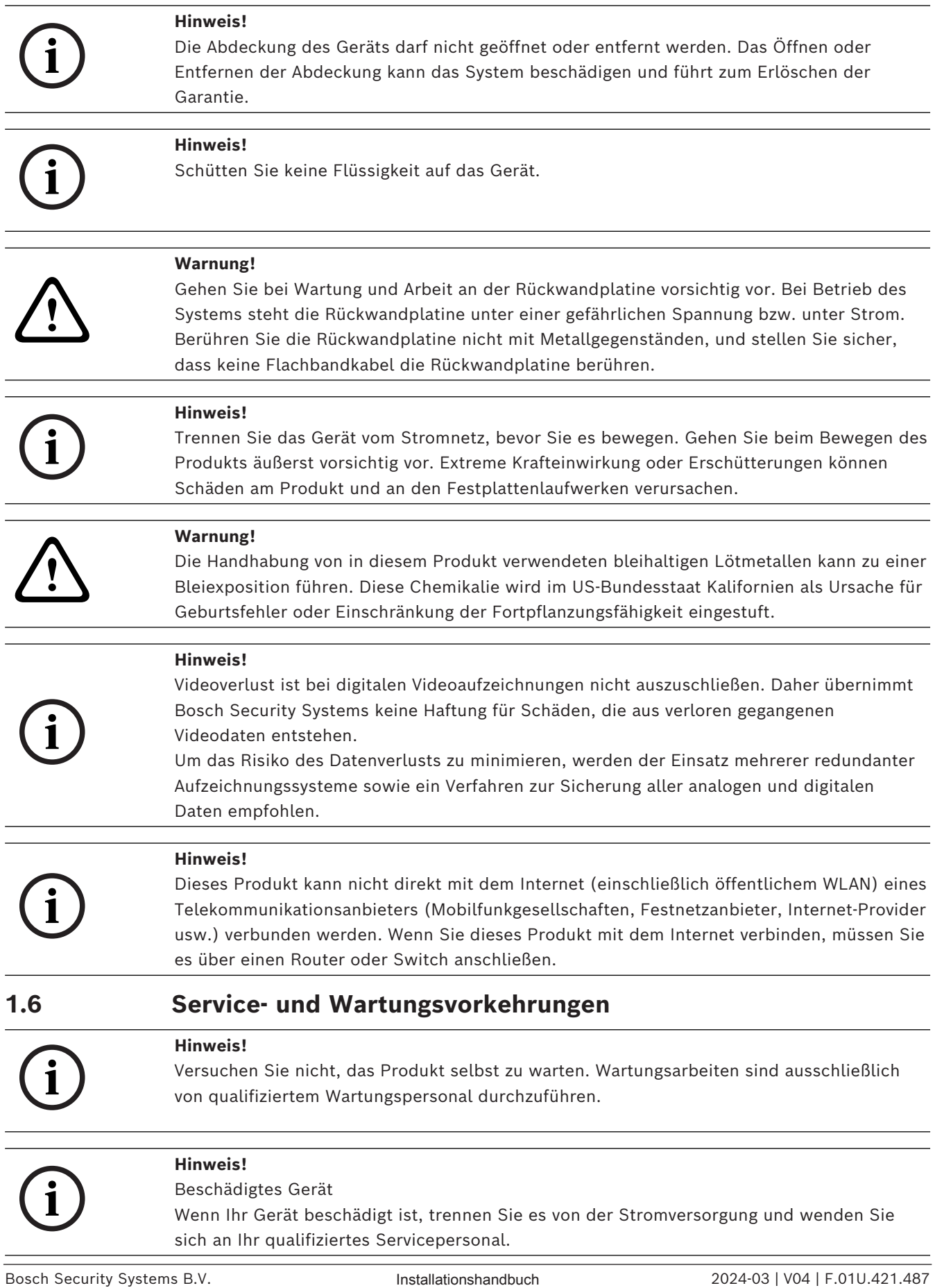

**!** 

- Wenn ein sicherer Betrieb des Geräts nicht gewährleistet werden kann, nehmen Sie es außer Betrieb, und sichern Sie es, um eine unbefugte Inbetriebnahme zu verhindern. Wenden Sie sich in solchen Fällen an den technischen Kundendienst von Bosch.
- Trennen Sie in den folgenden Fällen das Gerät vom Stromnetz, und lassen Sie es von qualifizierten Mitarbeitern warten, da der sichere Betrieb nicht mehr gewährleistet ist:
	- Die Netzleitung/der Netzstecker ist beschädigt.
	- Flüssigkeiten oder Fremdkörper sind ins Gerät eingedrungen.
	- Das Gerät kam mit Wasser in Berührung oder war extremen Umgebungsbedingungen ausgesetzt.
	- Das Gerät reagiert trotz korrekter Installations fehlerhaft.
	- Das Gerät ist zu Boden gefallen, oder das Gehäuse wurde beschädigt.
	- Das Gerät wurde über einen längeren Zeitraum unter widrigen Umständen gelagert.
	- Die Geräteleistung hat sich deutlich geändert.

#### **Warnung!**

#### **Batteriewechsel – Nur für qualifiziertes Wartungspersonal**

Im Inneren des Gehäuses befindet sich eine Lithium-Batterie. Wechseln Sie die Batterie gemäß den Anweisungen, um die Gefahr einer Explosion zu vermeiden. Tauschen Sie leere Batterien stets mit Batterien des gleichen oder eines vom Hersteller empfohlenen gleichwertigen Typs aus.

Gebrauchte Batterien müssen mit Sorgfalt behandelt werden. Die Batterien dürfen nicht beschädigt werden. Beschädigte Batterien können umweltgefährdende Stoffe freisetzen. Entsorgen Sie leere Batterien auf umweltfreundliche Weise und nicht zusammen mit anderem Feststoffabfall. Befolgen Sie die örtlichen Richtlinien.

<span id="page-9-1"></span><span id="page-9-0"></span>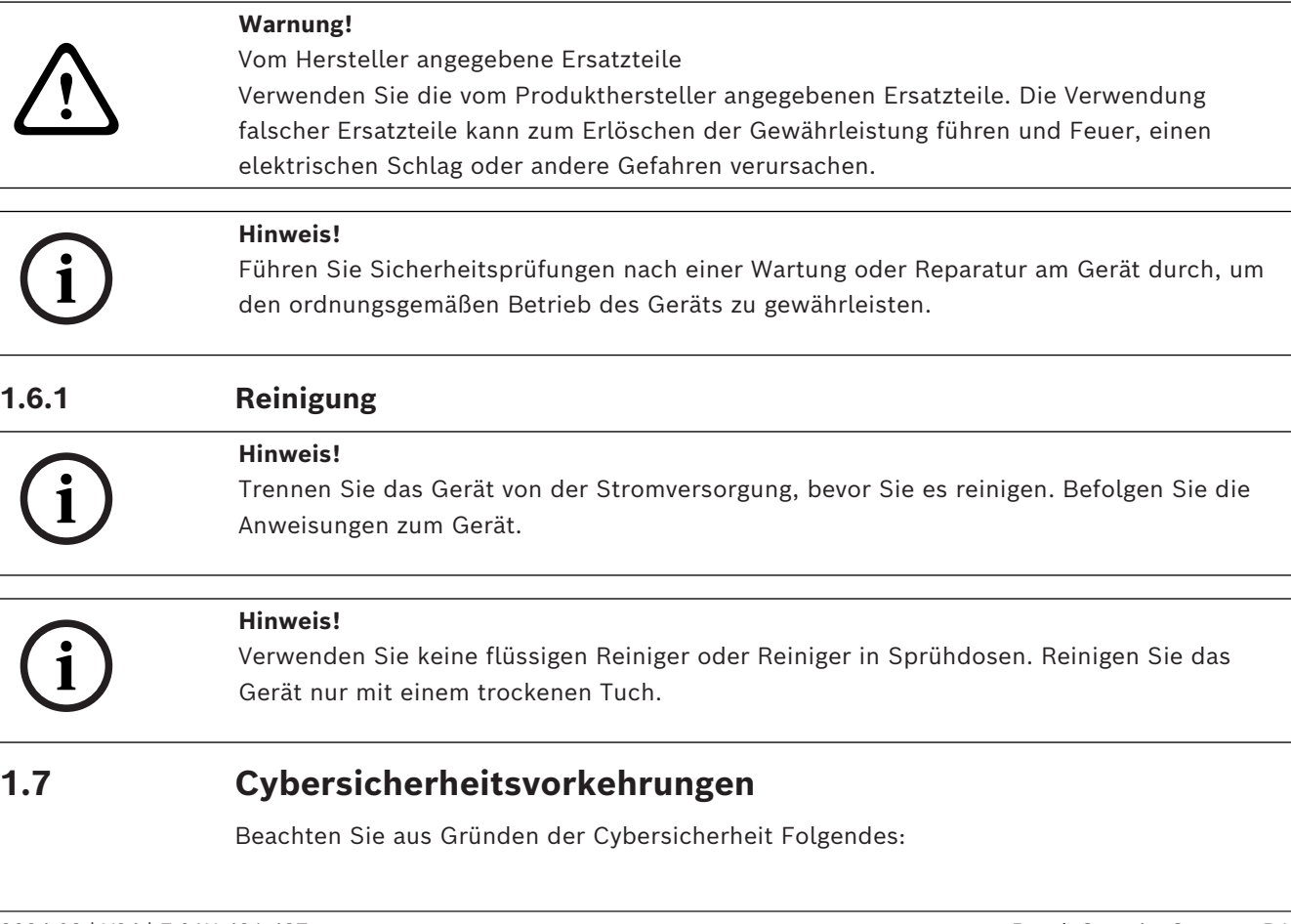

- Stellen Sie sicher, dass nur autorisiertes Fachpersonal physischen Zugriff auf das System hat. Platzieren Sie das System in einem Bereich mit Zutrittskontrolle, um physische Manipulationen daran zu vermeiden.
- Verriegeln Sie die Frontblende, um eine unbefugte Entnahme der Festplatten zu verhindern. Entfernen Sie den Schlüssel immer aus dem Schloss und bewahren Sie ihn an einem sicheren Ort auf.
- Verwenden Sie den im Gehäuse integrierten Sensor, um unbefugten Zugriff auf das Geräteinnere zu erkennen.
- Das Betriebssystem enthält die neuesten Windows-Sicherheitspatches, die zu dem Zeitpunkt verfügbar waren, als das Software-Image erstellt wurde. Verwenden Sie die Windows Update-Funktion oder die entsprechenden monatlichen Rollup-Patches für die Offline-Installation zur regelmäßigen Installation von BS-Sicherheitsupdates.
- Halten Sie den Webbrowser immer auf dem neuesten Stand, damit er sicher und ordnungsgemäß funktioniert.
- Windows Defender und Windows Firewall dürfen nicht deaktiviert werden und müssen immer auf dem neuesten Stand sein. Installieren Sie keine zusätzliche Antivirensoftware, da dies zu Störungen der Sicherheitskonfigurationen führen kann.
- Geben Sie Systeminformationen und sensible Daten ausschließlich an Personen weiter, bei denen Sie zuverlässig wissen, dass diese zur Verwendung dieser Daten berechtigt sind.
- Prüfen Sie, ob eine Website sicher ist, bevor Sie sensible Informationen darüber versenden.
- Beschränken Sie den lokalen Netzwerkzugriff auf vertrauenswürdige Geräte. Details finden Sie in den folgenden Dokumenten, die im Online-Produktkatalog zur Verfügung stehen:
	- *Netzwerkauthentifizierung 802.1X*
	- *Cybersicherheitshandbuch für Bosch IP-Videoprodukte*
- Verwenden Sie für den Zugriff über öffentliche Netzwerke nur sichere (verschlüsselte) Kommunikationskanäle*.*
- Das Administratorkonto hat volle Administratorrechte und uneingeschränkten Zugriff auf das System. Mit Administratorrechten können Benutzer Software installieren, aktualisieren oder entfernen und Konfigurationseinstellungen ändern. Außerdem ermöglichen Administratorrechte Benutzern einen direkten Zugriff auf und die Änderung von Registrierungsschlüsseln und damit die Umgehung von zentralen Verwaltungs‑ und Sicherheitseinstellungen. Mit dem Administratorkonto angemeldete Benutzer können Firewalls umgehen und Antivirensoftware entfernen, wodurch das System Viren und Cyberattacken ausgesetzt wird. Dies kann ein ernsthaftes Risiko für das System und die Datensicherheit darstellen.

Beachten Sie zur Minimierung von Cybersicherheitsrisiken Folgendes:

- Stellen Sie sicher, dass das Administratorkonto gemäß der Passwortrichtlinie mit einem komplexen Passwort geschützt ist.
- Stellen Sie sicher, dass nur eine begrenzte Anzahl vertrauenswürdiger Benutzer Zugriff auf das Administratorkonto hat.
- Aufgrund der Betriebsanforderungen darf das Systemlaufwerk nicht verschlüsselt werden. Ohne Verschlüsselung ist der Zugriff auf die auf diesem Laufwerk gespeicherten Daten leichter möglich und die Daten könnten entfernt werden. Stellen Sie sicher, dass nur autorisierte Personen Zugriff auf das System und das Administratorkonto haben, um Datendiebstahl und versehentlichen Datenverlust zu vermeiden.

**i**

- Zur Installation und Aktualisierung der Software sowie zur Wiederherstellung des Systems müssen möglicherweise USB-Geräte verwendet werden. Daher dürfen die USB-Anschlüsse des Systems nicht deaktiviert werden. Durch das Verbinden von USB-Geräten mit dem System besteht jedoch das Risiko einer Infektion durch Malware. Stellen Sie zur Vermeidung von Malware-Angriffen sicher, dass keine infizierten USB-Geräte an das System angeschlossen werden.
- Sie dürfen die BIOS UEFI-Einstellungen nicht ändern. Ein Ändern der BIOS UEFI-Einstellungen kann das System beeinträchtigen oder sogar Fehlfunktionen verursachen.
- <span id="page-11-0"></span>– Das BMC-System darf nicht mit dem öffentlichen Netzwerk verbunden sein.

# **1.8 Konformität**

#### **Kanada**

CAN ICES-003(A)/NMB-003(A)

#### **Europäische Union**

#### **Hinweis!**

Dieses Gerät wurde getestet und erfüllt die Grenzwerte für ein digitales Gerät der **Klasse A**, gemäß **EN 55032**. Diese Grenzwerte sollen einen angemessenen Schutz gegen schädliche Störungen beim Betrieb der Geräte in gewerblichen Umgebungen gewährleisten. Dieses System erzeugt, nutzt und kann Hochfrequenzenergie abstrahlen. Dies kann bei unsachgemäßer Installation zu schädlichen Störungen im Bereich der Funkkommunikation führen. Bitte installieren Sie das Gerät der Bedienungsanleitung folgend. Beim Betrieb dieses Geräts in einem Wohngebiet ist mit schädlichen Störungen zu rechnen. In diesem Fall trägt allein der Benutzer die bei der Behebung der Störungen entstehenden Kosten.

#### **USA**

#### **FCC-Konformitätserklärung des Lieferanten**

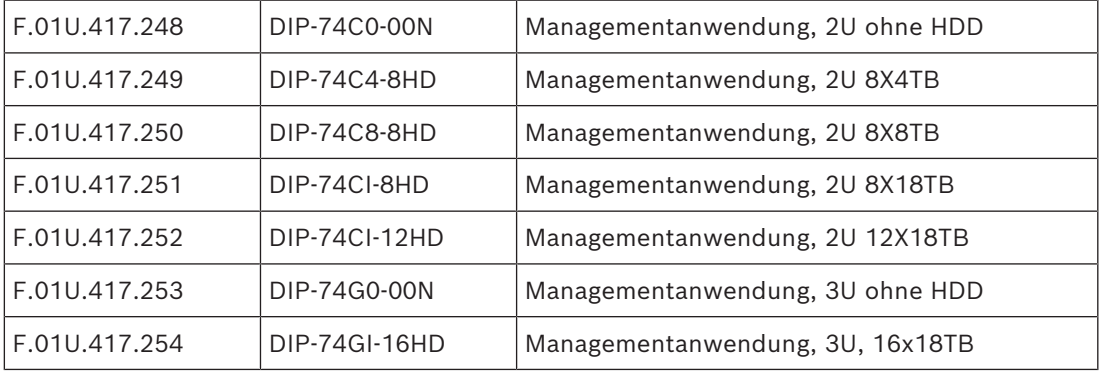

#### **Konformitätserklärung**

Dieses Gerät entspricht Teil 15 der FCC-Regeln. Der Betrieb unterliegt den folgenden zwei Bedingungen: (1) Dieses Gerät darf keine schädlichen Störungen verursachen und (2) dieses Gerät muss alle empfangenen Störungen akzeptieren, einschließlich Störungen, die zu einem unerwünschten Betrieb führen könnten.

#### **Verantwortlich**

Bosch Security Systems, LLC 130 Perinton Parkway 14450 Fairport, NY, USA [www.boschsecurity.us](http://www.boschsecurity.us)

Änderungen oder Modifikationen, die nicht ausdrücklich von der für die Einhaltung der Bestimmungen verantwortlichen Partei genehmigt wurden, können zum Erlöschen der Benutzungserlaubnis für dieses Gerät führen.

**Hinweis:** Dieses Gerät wurde getestet und entspricht den Beschränkungen für ein digitales Gerät der Klasse A entsprechend Teil 15 der FCC-Regeln. Diese Beschränkungen sollen sinnvollen Schutz gegen schädliche Störungen beim Betrieb des Geräts in gewerblichen Einsatzbereichen gewährleisten. Dieses Gerät erzeugt und verwendet Funkwellen und kann diese ausstrahlen. Wird das Gerät nicht gemäß den Anweisungen im Bedienungshandbuch installiert und verwendet, kann es andere Funkkommunikation störend beeinflussen. Beim Betrieb dieses Geräts im Wohnbereich können Interferenzen auftreten. In diesem Fall trägt allein der Benutzer die bei der Behebung der Störungen entstehenden Kosten.

# **1.9 Sicherheitsmaßnahmen für die Software**

#### **1.9.1 Verwendung aktueller Software**

<span id="page-12-1"></span><span id="page-12-0"></span>Before operating the device for the first time, make sure that you install the latest applicable release of your software version. For consistent functionality, compatibility, performance, and security, regularly update the software throughout the operational life of the device. Follow the instructions in the product documentation regarding software updates.

Die folgenden Links bieten weitere Informationen:

- Allgemeine Informationen: [https://www.boschsecurity.com/xc/en/support/product](https://www.boschsecurity.com/xc/en/support/product-security/)[security/](https://www.boschsecurity.com/xc/en/support/product-security/)
- Sicherheitsanweisungen, d. h. eine Liste bekannter Sicherheitslücken und vorgeschlagene Lösungen: [https://www.boschsecurity.com/xc/en/support/product](https://www.boschsecurity.com/xc/en/support/product-security/security-advisories.html)[security/security-advisories.html](https://www.boschsecurity.com/xc/en/support/product-security/security-advisories.html)
- Sicherheitsinformationen zu potenziellen Auswirkungen durch Sicherheitslücken von Drittanbietern: [https://www.boschsecurity.com/us/en/support/product-security/](https://www.boschsecurity.com/us/en/support/product-security/security-information.html) [security-information.html](https://www.boschsecurity.com/us/en/support/product-security/security-information.html)

Abonnieren Sie den RSS-Feed zu Sicherheitshinweisen von Bosch Security and Safety Systems, um immer auf dem neuesten Stand zu bleiben: [https://www.boschsecurity.com/](https://www.boschsecurity.com/xc/en/support/product-security/security-advisories.html) [xc/en/support/product-security/security-advisories.html](https://www.boschsecurity.com/xc/en/support/product-security/security-advisories.html)

Bosch haftet nicht für Schäden, die durch den Betrieb seiner Produkte mit veralteten Softwarekomponenten verursacht werden.

Die aktuelle Software und die verfügbaren Upgrade-Pakete finden Sie im Download Store von Bosch Security and Safety Systems unter:

<https://downloadstore.boschsecurity.com/>

#### **1.9.2 OSS-Informationen**

<span id="page-12-2"></span>Bosch verwendet Open Source Software in DIVAR IP all-in-one Produkten. Die Lizenzen der verwendeten Open Source Softwarekomponenten finden Sie auf dem Systemlaufwerk unter:

#### C:\license txt\

Die Lizenzen von Open-Source-Software-Komponenten, die in einer weiteren auf Ihrem System installierten Software verwendet werden, sind im Installationsordner der jeweiligen Software gespeichert, zum Beispiel unter:

```
C:\Program Files\Bosch\SysMgmService\apps\sysmgm-
commander\[version]\License
Oder unter:
```
C:\Program Files\Bosch\SysMgmService\apps\sysmgm-executor\[version]\License

# **2 Einführung**

# **2.1 Im Lieferumfang enthaltene Teile**

<span id="page-14-1"></span><span id="page-14-0"></span>Stellen Sie sicher, dass alle erforderlichen Teile enthalten und nicht beschädigt sind. Falls die Verpackung oder Teile beim Versand beschädigt wurden, wenden Sie sich an den Spediteur. Sollten Teile offensichtlich fehlen, benachrichtigen Sie bitte die zuständige Vertretung oder den Kundendienst.

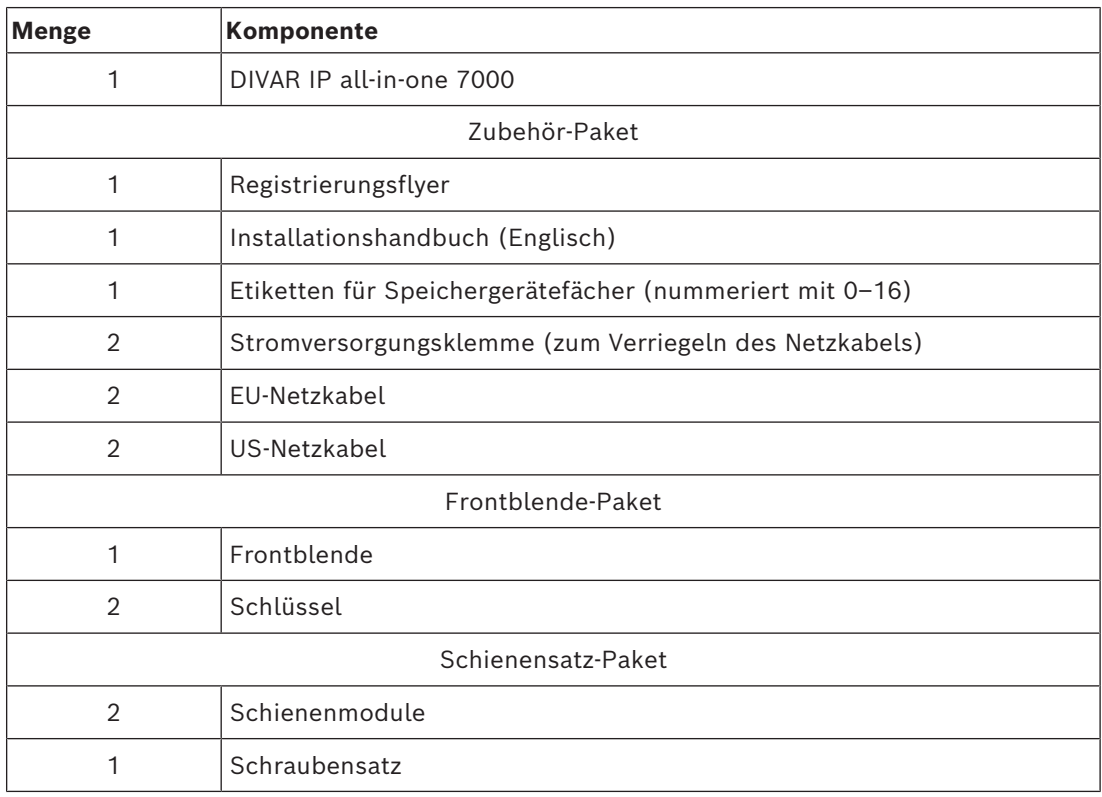

# **2.2 Produktregistrierung**

<span id="page-14-2"></span>Registrieren Sie Ihr Produkt unter: <https://www.boschsecurity.com/product-registration/>

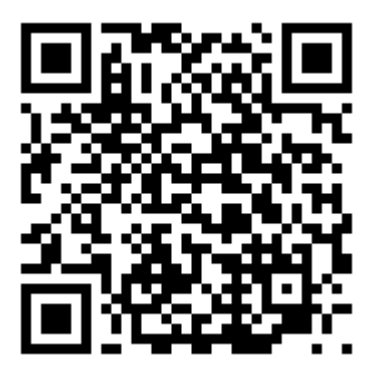

# **3 Systemüberblick**

<span id="page-15-0"></span>Das DIVAR IP all-in-one 7000 ist eine einfach zu bedienende Komplettlösung zur Aufzeichnung, Wiedergabe und Verwaltung von Netzwerküberwachungssystemen. Das DIVAR IP all-in-one 7000 ist ein intelligentes IP-Speichergerät, verfügt über die vollständige BVMS-Lösung einschließlich Bosch Video Recording Manager (VRM) und Bosch Video Streaming Gateway (VSG) zur Integration von Drittanbieter-Kameras und kommt ohne separaten NVR-Server (Netzwerk-Videorekorder) und ohne Speicherhardware aus. BVMS verwaltet alle IP- und digitalen Video- und Audiodaten sowie alle Sicherheitsdaten, die über das IP-Netzwerk übertragen werden. Es kombiniert nahtlos IP-Kameras und IP-Encoder und stellt systemweites Ereignis‑ und Alarmmanagement, Systemzustandsüberwachung, Benutzer‑ und Prioritätsmanagement bereit.

Das DIVAR IP all-in-one 7000 basiert auf dem Betriebssystem Microsoft Windows Server IoT OS 2022 Standard.

Der DIVAR IP System Manager ist die zentrale Benutzeroberfläche für einfache Systemeinrichtung, Konfiguration und Softwareaktualisierung.

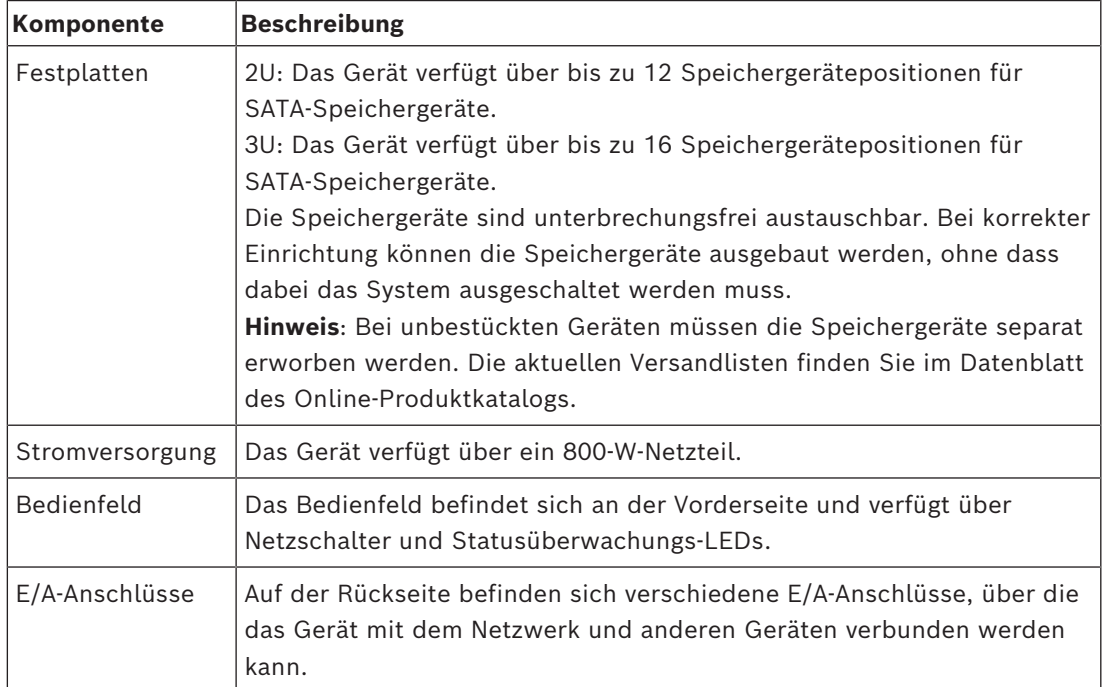

#### **Gerätekomponenten**

# **3.1 Geräteansichten**

#### <span id="page-16-0"></span>**Vorderansicht 2U**

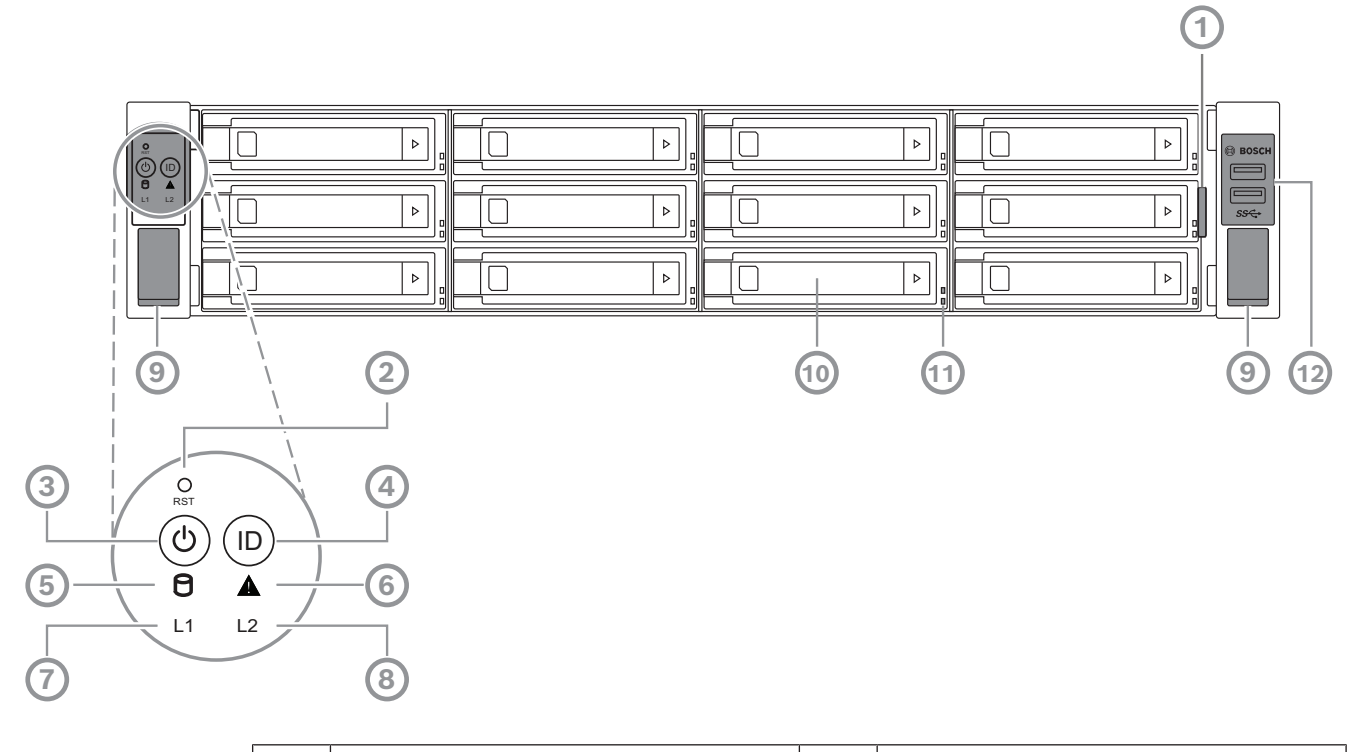

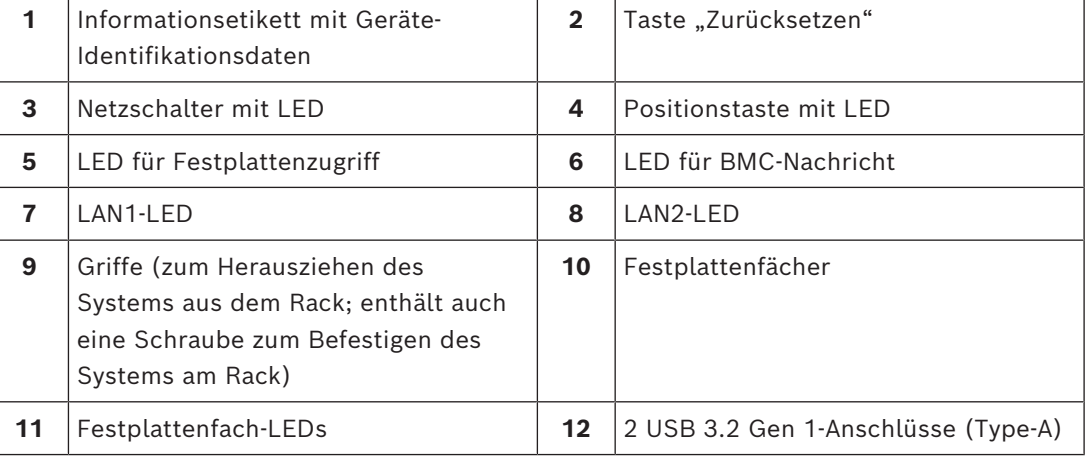

#### **Rückansicht 2U**

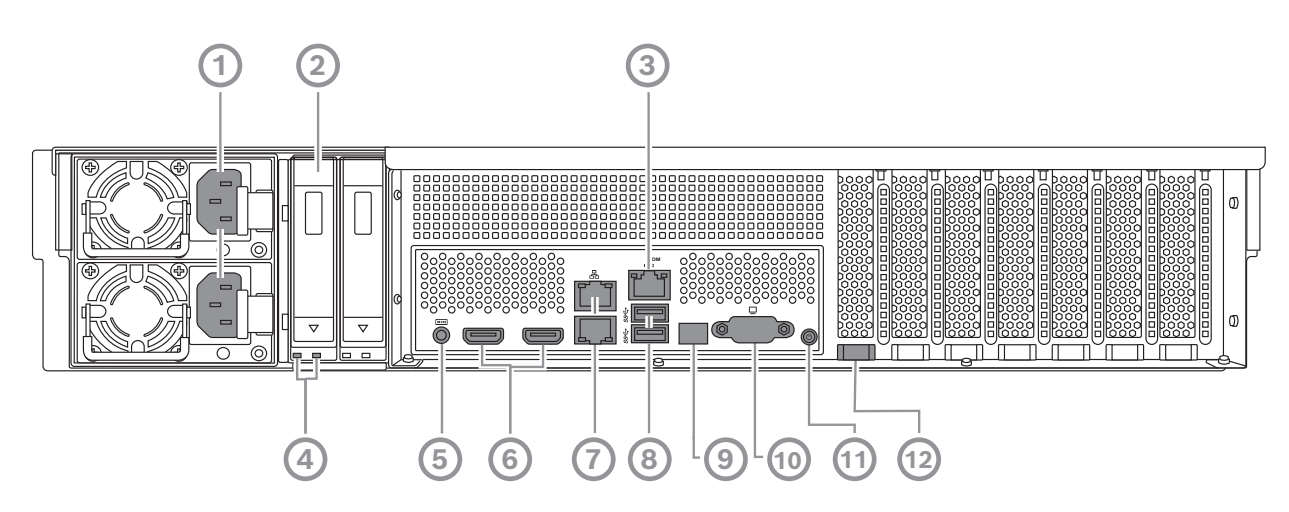

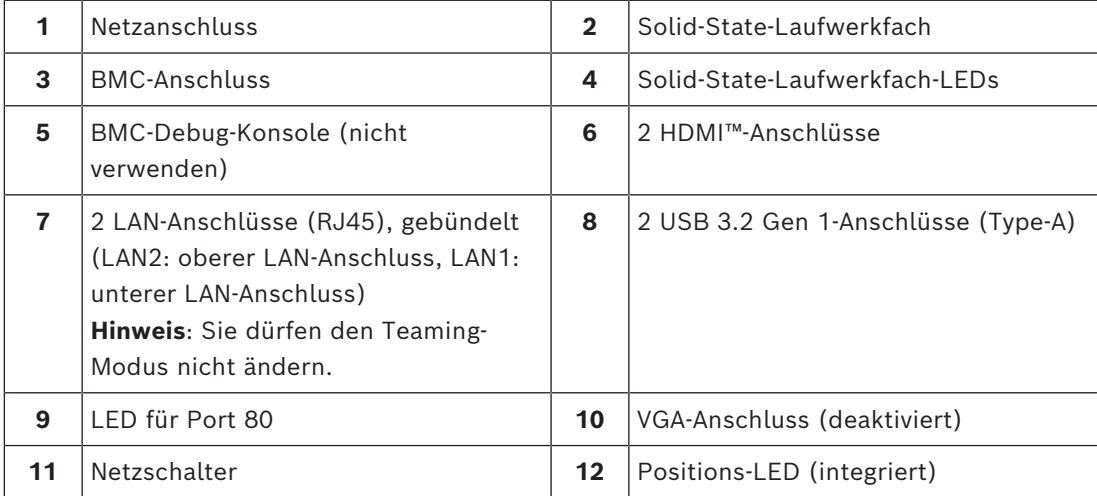

#### **Vorderansicht 3U**

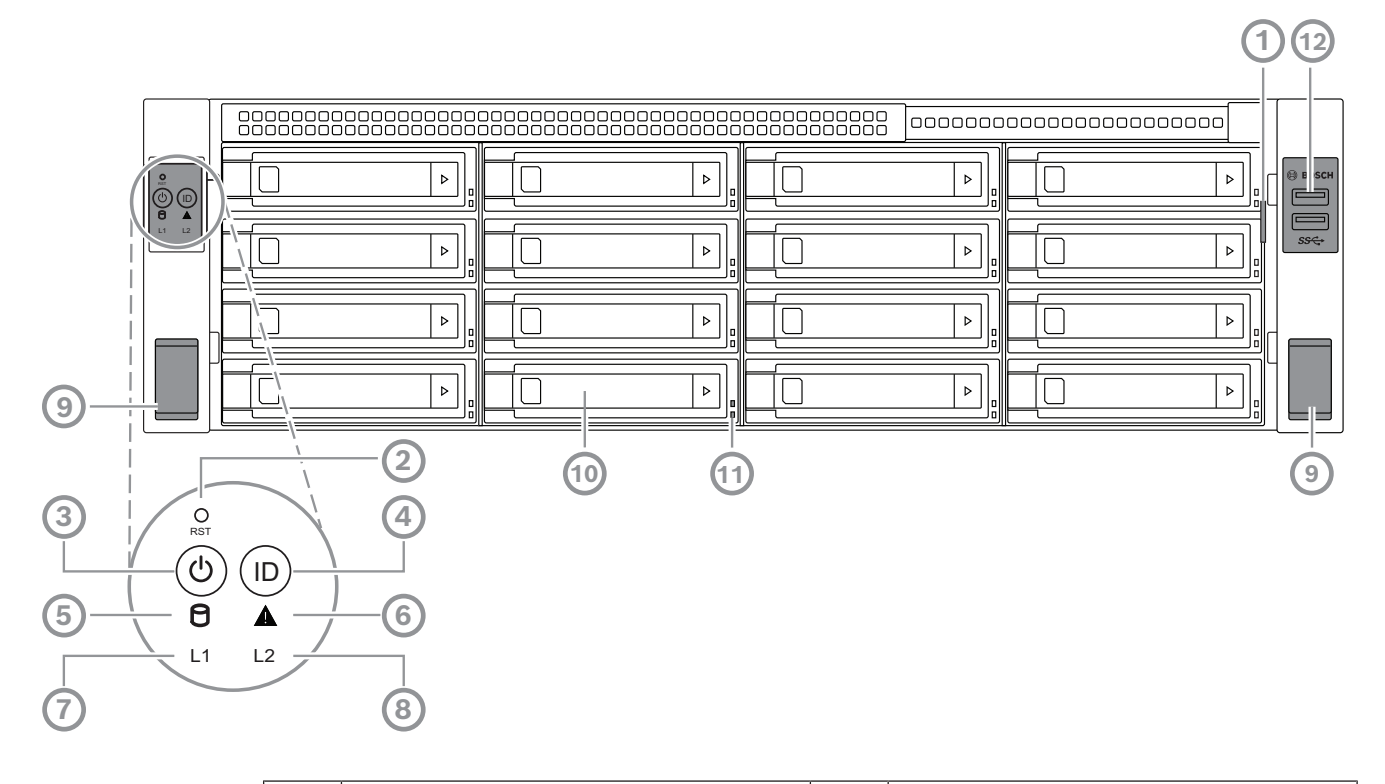

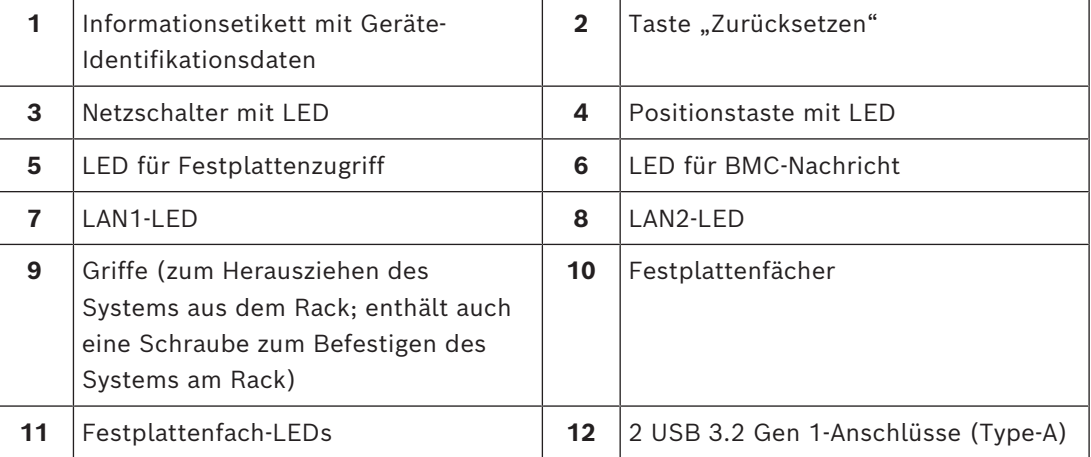

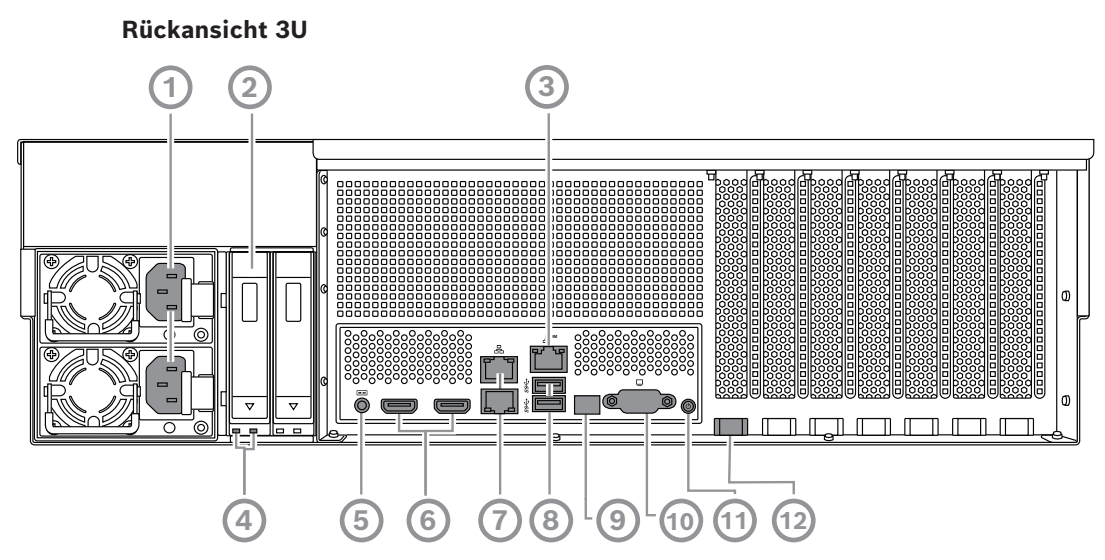

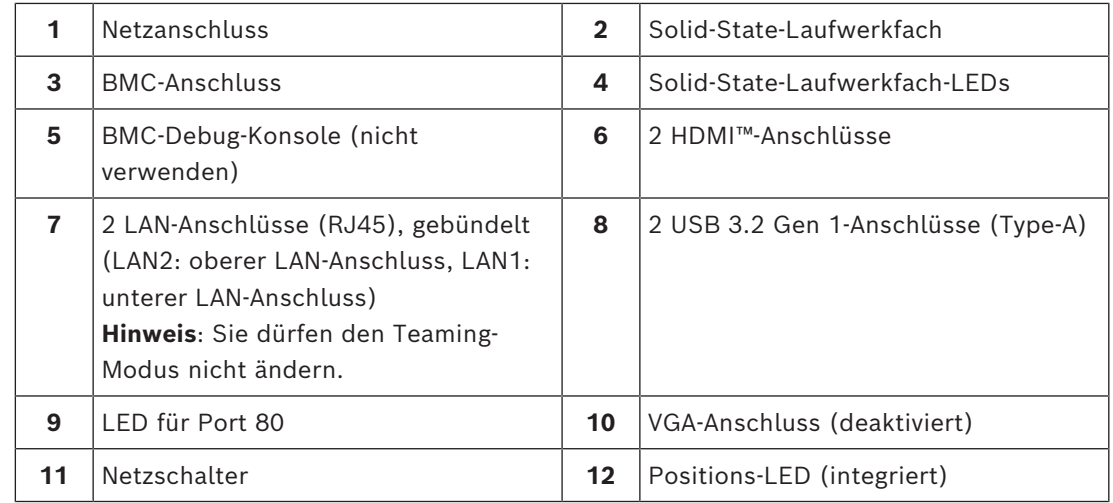

# **3.2 Bedienfeld-Steuerelemente**

<span id="page-19-0"></span>Das Bedienfeld an der Gerätevorderseite verfügt über Netzschalter und Statusüberwachungs-LEDs.

#### **Bedienfeld-Tasten**

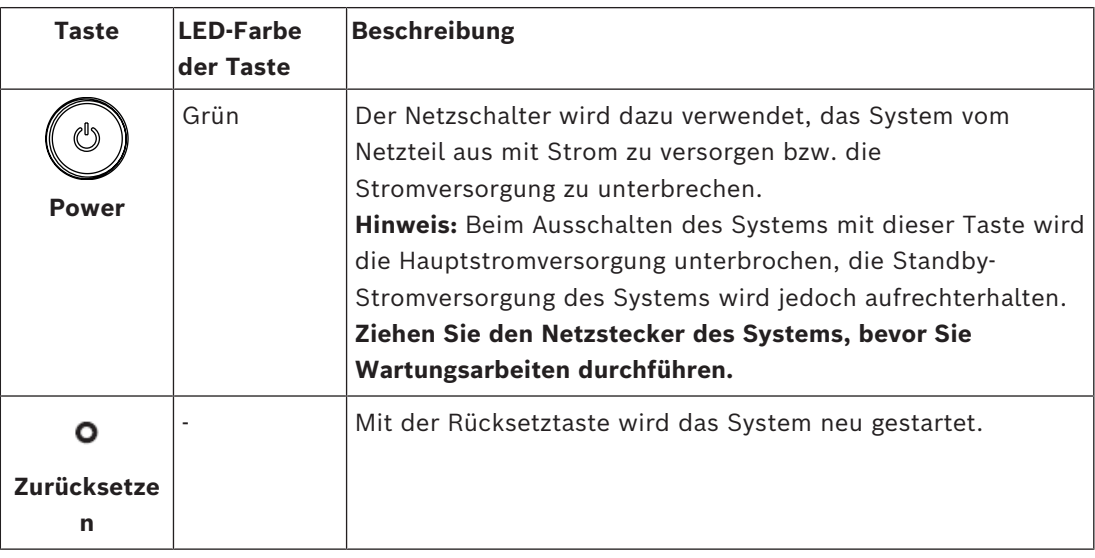

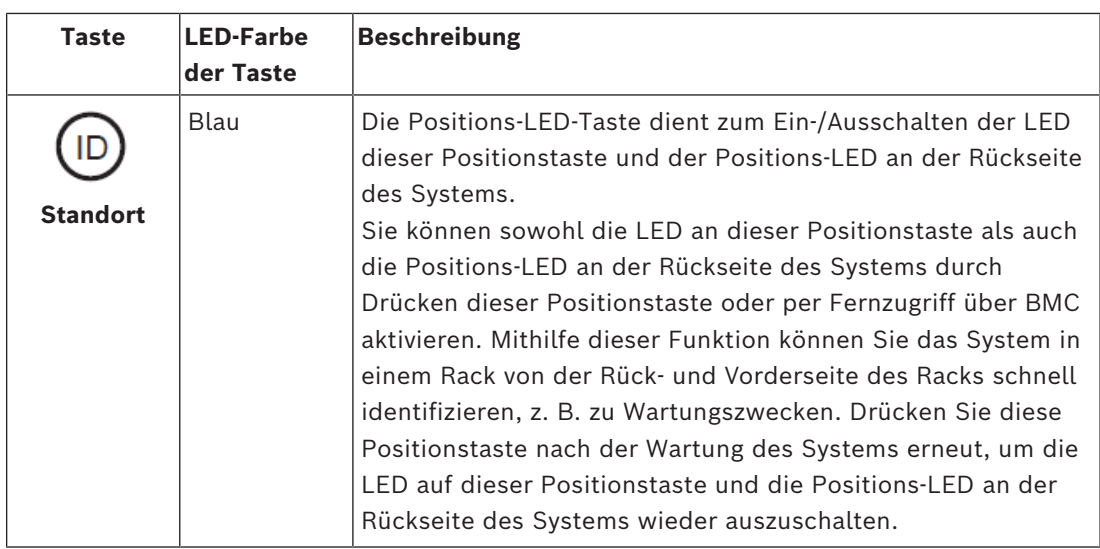

#### **Bedienfeld-LEDs**

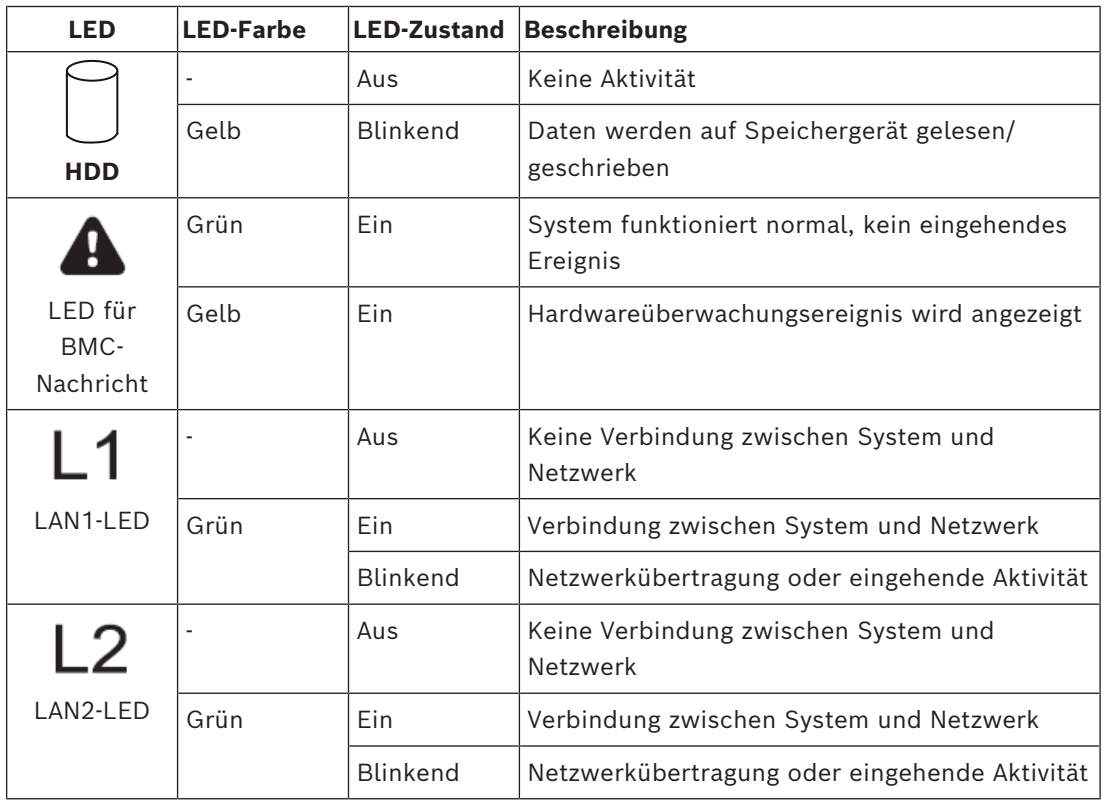

# **3.3 Festplattenfach-LEDs**

<span id="page-20-0"></span>Das Gerät unterstützt unterbrechungsfrei austauschbare SATA-Festplatten in Festplattenfächern. Jedes Festplattenfach hat zwei LEDs an der Vorderseite.

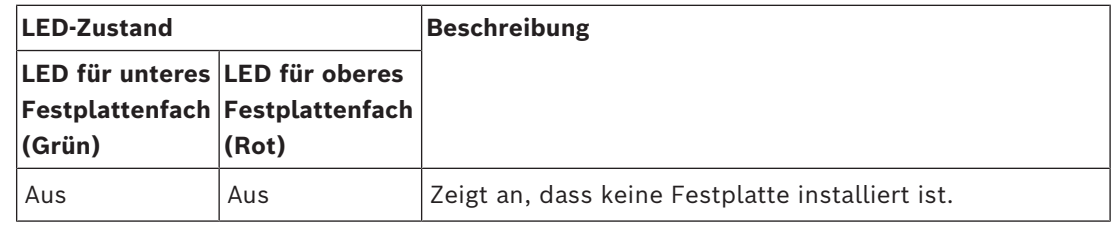

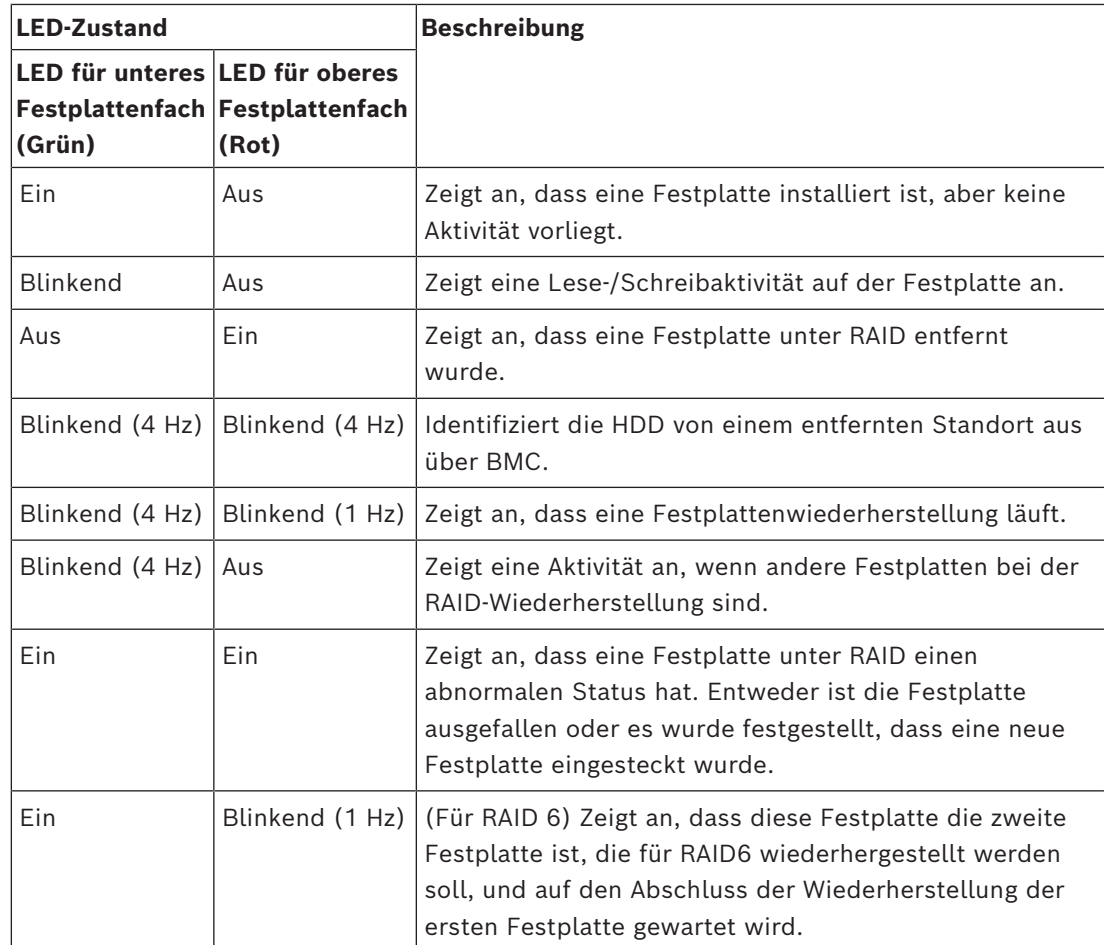

# **3.4 Solid-State-Laufwerkfach-LEDs**

<span id="page-21-0"></span>Das Gerät unterstützt unterbrechungsfrei austauschbare SATA-Solid-State-Laufwerke in Solid-State-Laufwerkfächern. Jedes Solid-State-Laufwerkfach hat zwei LEDs an der Vorderseite.

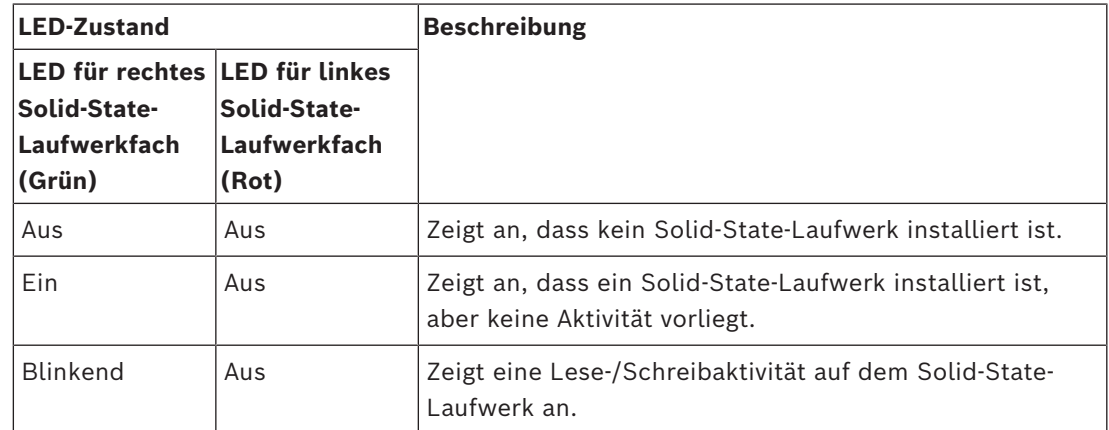

# **3.5 LAN‑ und BMC-LEDs**

<span id="page-21-1"></span>Auf der Rückseite des Geräts befinden sich zwei LAN-Anschlüsse und ein BMC-Anschluss. Die LAN-Anschlüsse und der BMC-Anschluss verfügen über zwei LEDs.

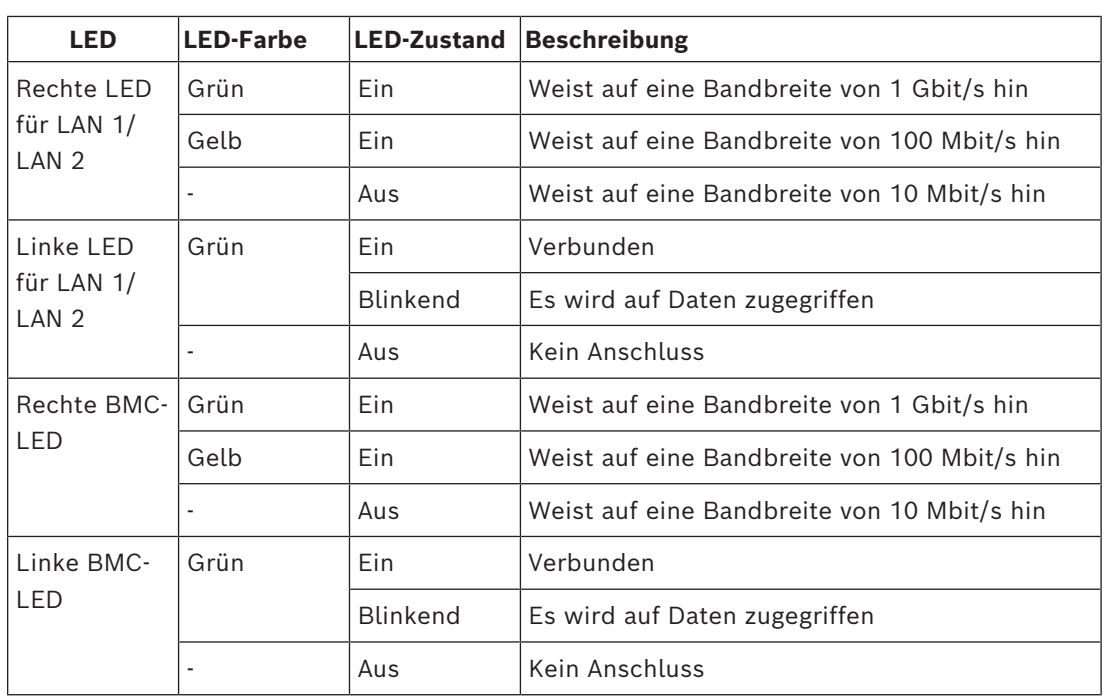

# **4 Vorbereiten der Montage**

<span id="page-23-1"></span><span id="page-23-0"></span>Lesen Sie diesen Abschnitt vollständig durch, bevor Sie mit der Installation beginnen.

# **4.1 Installieren der Frontblende**

Für zusätzliche Sicherheit kann eine Frontblende installiert werden, um unbefugten physischen Zugriff auf die Speichergeräte zu verhindern.

#### **So installieren Sie die Frontblende**

- 1. Achten Sie darauf, dass die Blendenverriegelung geschlossen ist  $\Box$ ) (falls erforderlich, verwenden Sie den beiliegenden Schlüssel für die Blende).
- 2. Schieben Sie die rechte Seite der Blende in die Kerben rechts am Gerät.  $211.$

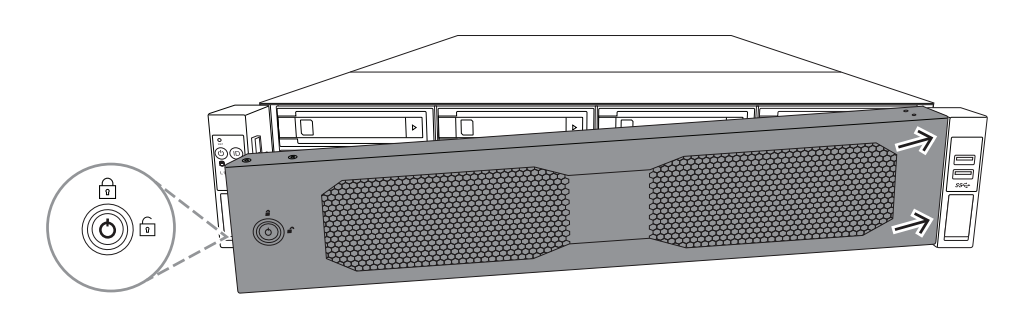

3U:

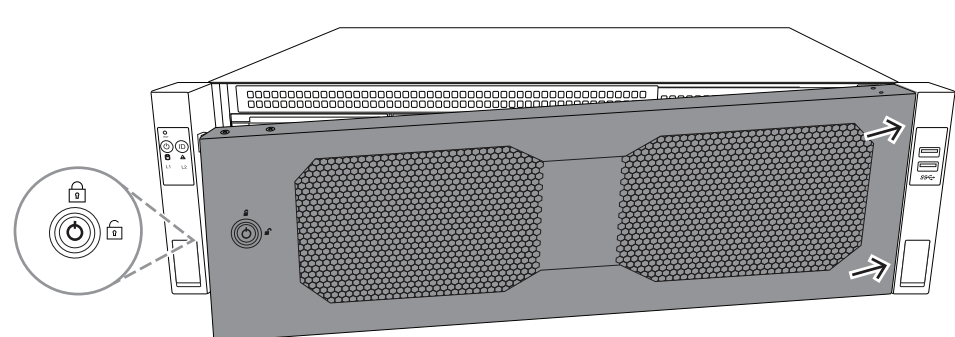

3. Drücken Sie die Blende weiter nach rechts und schieben Sie die linke Seite der Blende nach unten auf das System, bis sie hörbar einrastet. Die Blende ist nun sicher am System installiert.

#### **So entfernen Sie die Frontblende**

1. Öffnen Sie die Blendenverriegelung ([metitidem beiliegenden Schlüssel für die Blende.

2. Ziehen Sie die Blende an der Seite mit der Blendenverriegelung nach außen. 2U:

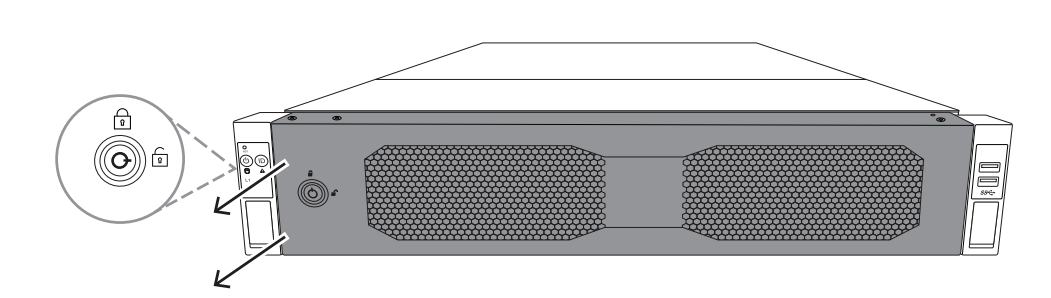

3U:

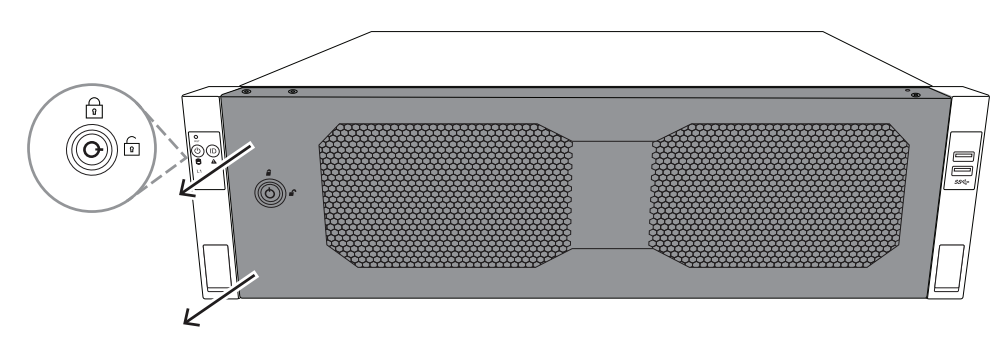

3. Ziehen Sie die Blende nach links, um sie vollständig vom System zu entfernen. 2U:

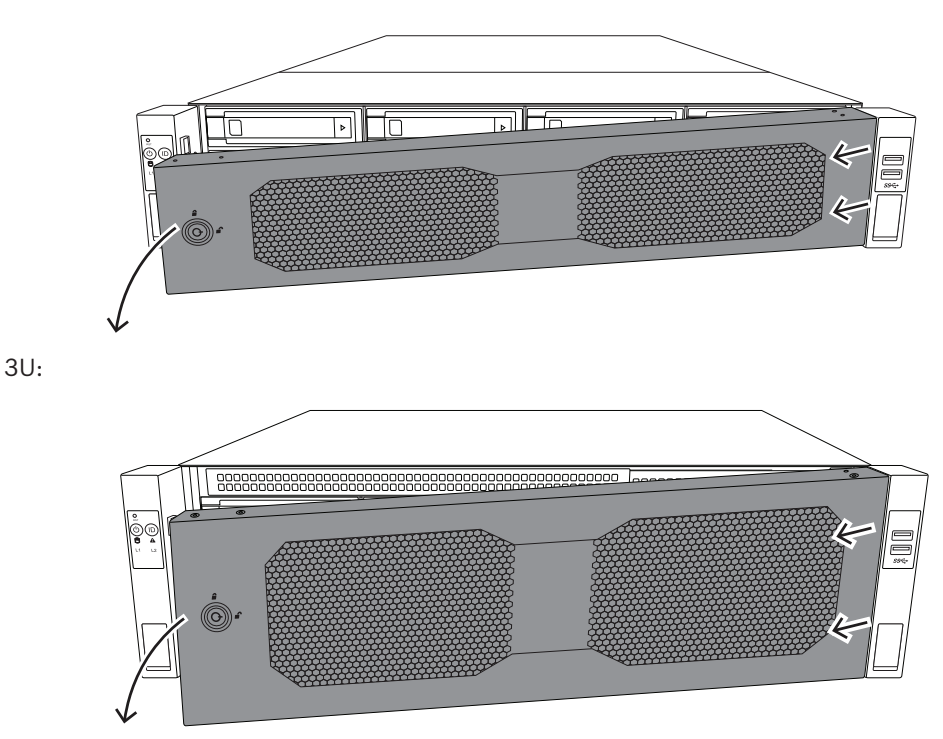

# **4.2 Auswählen des Installationsortes**

<span id="page-24-0"></span>– Platzieren Sie das System in der Nähe von mindestens einer Schutzkontaktsteckdose.

- Das System muss sich in einem sauberen, staubfreien und ausreichend belüfteten Bereich befinden. Vermeiden Sie Bereiche, in denen hohe Temperaturen, elektrische Störsignale und elektromagnetische Felder vorkommen.
- Lassen Sie vor dem Rack einen Abstand von ca. 65 cm, damit die Vorderseite vollständig aufgeklappt werden kann.
- Halten Sie hinter dem Rack einen Abstand von ca. 75 cm ein, damit eine ausreichende Luftzirkulation vorherrscht und Wartungsarbeiten problemlos erledigt werden können.

#### **Hinweis!**

Dieses Gerät ist für die Aufstellung an Standorten mit beschränktem Zugang (oder gleichwertig) vorgesehen.

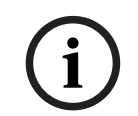

**i**

#### **Hinweis!**

Dieses Produkt eignet sich gemäß §2 der deutschen Bildschirmverarbeitungsverordnung nicht für die Verwendung mit Bildschirmgeräten.

# **4.3 Sicherheitshinweise für das Rack**

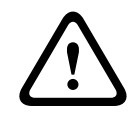

## <span id="page-25-0"></span>**Warnung!**

Um Körperschäden bei der Wartung oder Montage dieses Geräts in einem Rack zu verhindern, müssen Sie spezielle Vorsichtsmaßnahmen treffen, um sicherzustellen, dass der Systemaufbau stabil bleibt. Die folgenden Richtlinien sollen Ihre Sicherheit gewährleisten:

- Achten Sie darauf, dass die Nivellierfüße am Rack-Boden vollständig ausgefahren sind und dass das Gewicht des Racks vollständig auf diesen lastet.
- Die Einheit sollte unten im Rack montiert werden, falls sie die einzige im Rack ist.
- Wenn Sie das Gerät in ein teilweise befülltes Rack einbauen, beginnen Sie mit den schwersten Komponenten und gehen Sie dabei von unten nach oben vor.
- Bei Einfach-Racks sollte das Rack mit Stabilisatoren versehen werden.
- Wenn das Rack mit Stabilisatoren ausgeliefert wurde, installieren Sie diese vor der Montage oder Wartung des Geräts im Rack.
- Bei Mehrfach-Racks sollten die Racks miteinander verbunden werden.
- Vergewissern Sie sich immer, dass das Rack stabil steht, bevor Sie eine Komponente aus dem Rack ziehen.
- Ziehen Sie immer nur eine einzige Komponente aus dem Rack. Wenn Sie mehrere Komponenten gleichzeitig herausziehen, kann das Rack instabil werden.
- Wir empfehlen ausdrücklich, die Rack‑ und Schieneninstallation von mindestens zwei körperlich leistungsfähigen Personen durchführen zu lassen.

# **4.4 Allgemeine Sicherheitshinweise für das System**

- <span id="page-25-1"></span>– Beachten Sie die Hinweise zur allgemeinen und elektrischen Sicherheit für die Komponenten, die Sie in das Gehäuse einbauen möchten.
- Bestimmen Sie vor dem Einbau der Schienen, wo die jeweilige Komponente im Rack montiert werden soll.
- Bauen Sie zunächst die schwersten Komponenten unten im Rack ein und fahren Sie anschließend von unten nach oben fort.
- Schützen Sie das System mithilfe einer selbstregulierenden unterbrechungsfreien Stromversorgung (USV) vor Überspannung und Spannungsspitzen. Durch die USV läuft das System auch bei einem Stromausfall weiter.
- Lassen Sie die Festplatten und Stromversorgungsmodule abkühlen, bevor Sie sie anfassen.
- Wenn keine Wartungsarbeiten stattfinden, lassen Sie die Vorderseite des Racks sowie alle Abdeckungen und Komponenten am System geschlossen, damit eine ausreichende Kühlung gewährleistet ist.

# **4.5 Installationshinweise**

#### <span id="page-26-0"></span>**Betriebsumgebungstemperatur**

Bei Installation in einer geschlossenen Rack-Baugruppe oder Mehrfachgeräte-Rack-Baugruppe kann die Betriebsumgebungstemperatur der Rack-Umgebung höher als die Raumtemperatur sein. Aus diesem Grund muss bei der Installation der Geräte darauf geachtet werden, dass die Umgebung für die maximale Betriebstemperatur geeignet ist.

#### **Verringerter Luftstrom**

Die Geräte müssen so im Rack montiert werden, dass der für den sicheren Betrieb erforderliche Luftstrom nicht beeinträchtigt wird.

#### **Mechanische Belastung**

Die Geräte müssen so im Rack montiert werden, dass keine Gefahrensituationen durch ungleichmäßige mechanische Belastungen entstehen.

#### **Schaltkreisüberlastung**

Beim Anschluss der Geräte an die Stromversorgung sind die Auswirkungen von Schaltkreisüberlastungen auf den Überstromschutz und die Stromversorgungsleitungen zu beachten. Dabei sind die auf dem Typenschild der Geräte angegebenen Nennwerte entsprechend zu berücksichtigen.

#### **Zuverlässige Erdung**

Es muss jederzeit eine zuverlässige Erdung gewährleistet sein. Daher muss auch das Rack geerdet sein. Es ist insbesondere auch auf andere Stromversorgungsanschlüsse als die direkten Anschlüsse an den Stromkreis zu achten (z. B. auf Steckdosenleisten).

# **5 Rack-Installation**

<span id="page-27-0"></span>In diesem Kapitel wird die Installation des DIVAR IP all-in-one 7000 in einem Rack beschrieben.

Sie können auch ein Video zum Rackeinbau ansehen. Scannen Sie dazu den folgenden QR-Code:

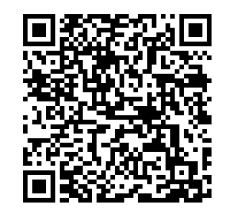

#### **Verwendbare Racks**

Da viele verschiedene Rackmodelle auf dem Markt sind, unterscheidet sich der Installationsvorgang leicht je nach Racktyp.

Der Rackmontagesatz kann für die Installation in folgenden Racktypen angepasst werden:

- Rack mit quadratischen Löchern
- Rack mit runden Löchern

Die gelieferten Schienen sind für Racks mit einer Tiefe von 54,16 cm (21,3 Zoll) bis 92,08 cm (36,2 Zoll) geeignet.

#### **Voraussetzungen**

Zur Installation des DIVAR IP all-in-one 7000 in einem Rack benötigen Sie:

– Rackmontagesatz, der mit dem Gerät geliefert wird. Der Rackmontagesatz enthält:

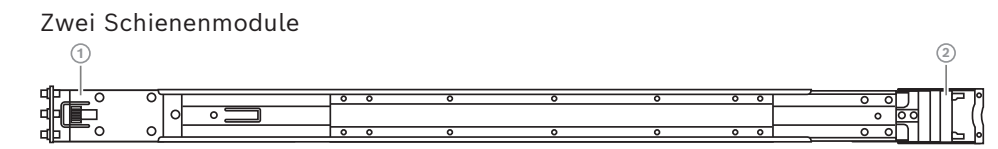

- 1 Vorderes Ende
- 2 Hinteres Ende
- Beutel mit Schrauben (3 Schraubensätze)

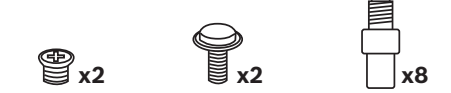

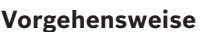

Gehen Sie zur Installation des DIVAR IP all-in-one 7000 in einem Rack wie folgt vor:

- 1. *[Montieren der Innenschienen am Gehäuse, Seite 28](#page-27-1)*
- 2. *[Montieren der Außenschienen am Rack, Seite 30](#page-29-0)*
- <span id="page-27-1"></span>3. *[Einbau des Gehäuses in das Rack, Seite 33](#page-32-0)*

# **5.1 Montieren der Innenschienen am Gehäuse**

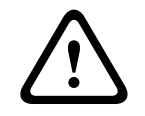

#### **Vorsicht!**

Heben Sie das Gehäuse nicht mit den Griffen auf der Vorderseite hoch. Sie sind nur dafür bestimmt, das System aus einem Rack zu ziehen.

x2

Jede Schiene besteht jeweils aus einer Außenschiene, einer Mittelschiene und einer Innenschiene. Die Innenschiene kann von der Außen‑ und Mittelschiene abgenommen und am Gehäuse montiert werden.

#### **5.1.1 Vorbereiten der Innenschienen für die Montage**

<span id="page-28-0"></span>So bereiten Sie die Innenschienen für die Montage am Gehäuse vor:

1. Ziehen Sie die Mittelschiene (1) aus der Außenschiene (2), bis sie hörbar einrastet.

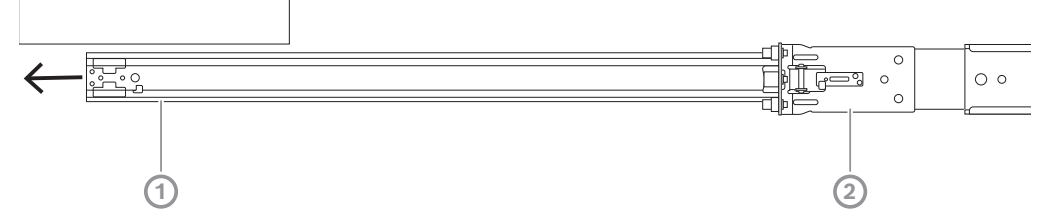

2. Ziehen Sie die Innenschiene (1) aus der Mittelschiene (3), bis sie hörbar einrastet. Schieben Sie die weiße Entriegelung (2) nach außen und nehmen Sie die Innenschiene (1) vollständig aus der Mittelschiene (3).

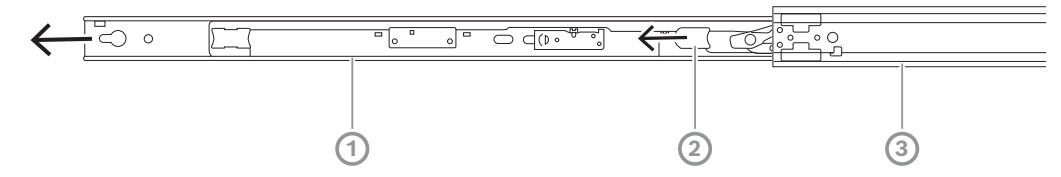

3. Drücken Sie auf die Lasche (1) an der Innenseite der Mittelschiene, um diese zurück in die Außenschiene zu schieben.

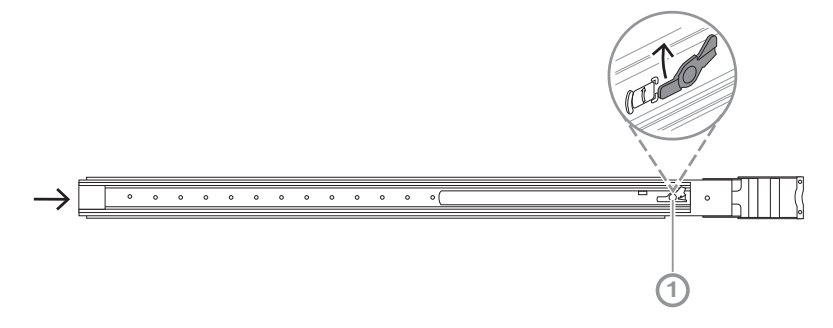

## **5.1.2 Befestigen der Innenschienen**

<span id="page-28-1"></span>So befestigen Sie die Innenschiene:

- 1. Richten Sie die Innenschiene an den Kerben an beiden Seiten des Gehäuses aus.
- 2. Schieben Sie die Innenschiene nach hinten zur Rückseite des Gehäuses, sodass die Erweiterungen der Innenschiene klicken und am Gehäuse einrasten. 2U:

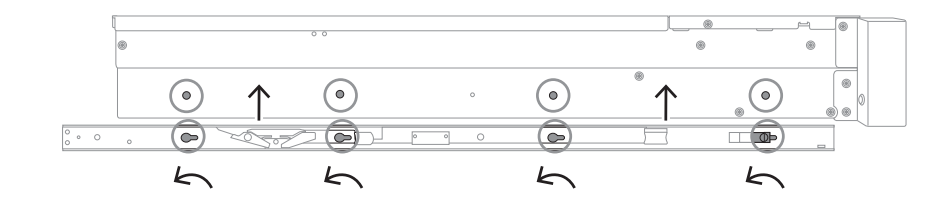

3U:

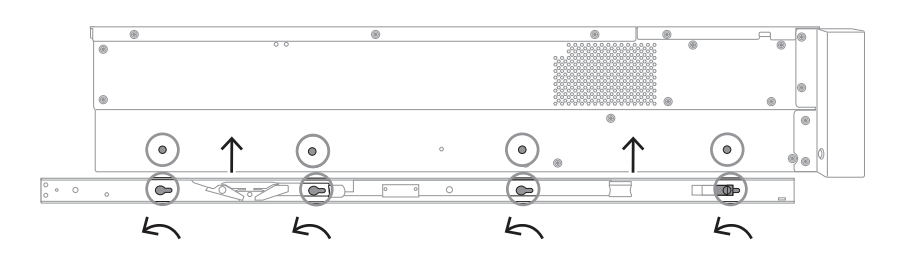

- 3. Stellen Sie sicher, dass der Federriegel (1) vollständig in der Aussparung in der Nähe der Vorderseite des Gehäuses sitzt.
- 4. Befestigen Sie die Innenschiene mit der beiliegenden Schraube am Gehäuse. 2U:

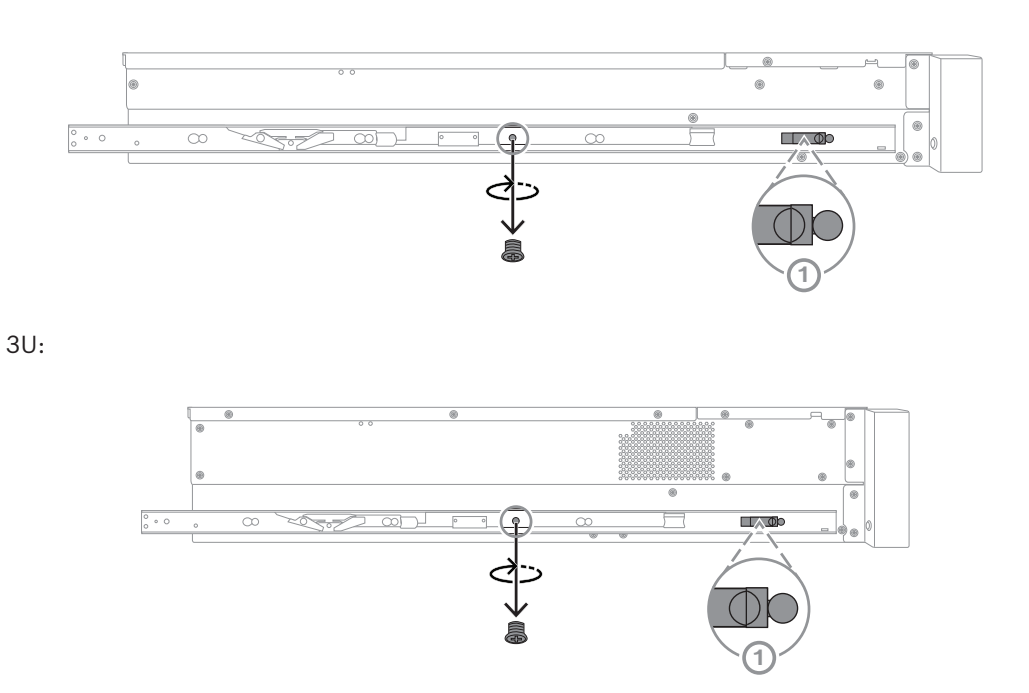

# **5.2 Montieren der Außenschienen am Rack**

<span id="page-29-0"></span>Jede Außenschiene besteht aus einer vorderen und einer hinteren Klemme. Sie können den Abstand zwischen der vorderen und hinteren Klemme anpassen, indem Sie die Schiene an der hinteren Klemme verschieben. So passt die Außenschiene in Racks verschiedener Größen.

Bei den Außenschienen sind an der Vorderseite Befestigungsschrauben vorinstalliert. Die vorinstallierten Befestigungsschrauben ermöglichen den werkzeuglosen Einbau in Racks mit quadratischen Löchern.

Achten Sie beim Einbau in Racks mit runden Löchern darauf, dass Sie die vorinstallierten Befestigungsschrauben durch die beiliegenden Befestigungsschrauben für Racks mit runden Löchern ersetzen.

Je nach Racktyp kann sich die Montageprozedur geringfügig unterscheiden. Weitere Informationen finden Sie unter:

- *[Montieren der Außenschienen in einem Rack mit quadratischen Löchern, Seite 31](#page-30-0)*
- *[Montieren der Außenschienen in einem Rack mit runden Löchern, Seite 31](#page-30-1)*

## **5.2.1 Montieren der Außenschienen in einem Rack mit quadratischen Löchern**

<span id="page-30-0"></span>So montieren Sie die Außenschienen in einem Rack mit quadratischen Löchern:

- 1. Bestimmen Sie, an welcher Position im Rack das Gehäuse montiert werden soll.
- 2. Platzieren Sie die Außenschienen innerhalb der Rackpfosten an der gewünschten Position. Dabei müssen sich die vorderen Klemmen an den vorderen Rackpfosten und die hinteren Klemmen an den hinteren Rackpfosten befinden.
- 3. Richten Sie die Stifte der Montagewinkel am vorderen und hinteren Ende der Außenschienen an den Löchern in den Rackpfosten aus und schieben Sie sie hinein. Stellen Sie sicher, dass die Klemmen an der Vorderseite der Außenschienen hörbar einrasten.
- 4. Richten Sie die Stifte der Montagewinkel an der Rückseite der Außenschienen an den Löchern in den Rackpfosten aus. Halten Sie anschließend die Klemmen gedrückt und schieben Sie die Stifte der Montagewinkel in die Löcher der Rackpfosten.
- 5. Lassen Sie die hinteren Klemmen los und stellen Sie sicher, dass sie hörbar einrasten und an den Rackpfosten eingehakt sind.

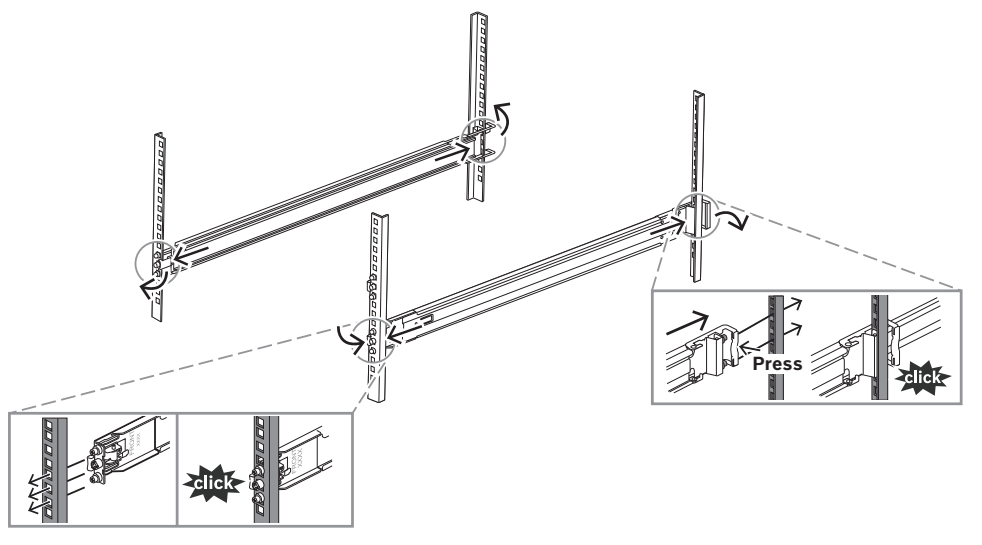

# **5.2.2 Montieren der Außenschienen in einem Rack mit runden Löchern**

<span id="page-30-1"></span>So montieren Sie die Außenschienen in einem Rack mit runden Gewindebohrungen:

1. Entfernen Sie die vorinstallierten Rack-Montageschrauben für Racks mit quadratischen Löchern an der Vorderseite (1) und Rückseite (2) der Außenschiene sowie von die mittlere M5-Befestigungsschraube (3) an der Vorderseite der Außenschiene.

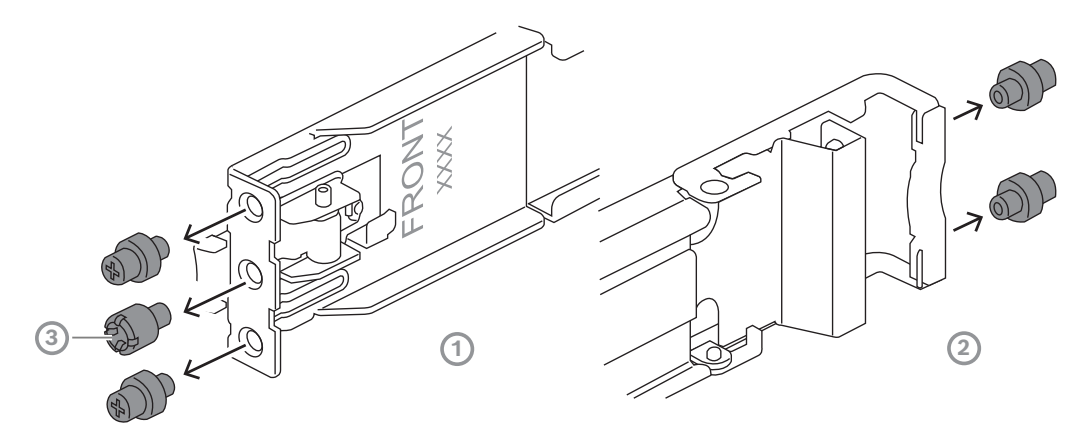

2. Installieren Sie die beiliegenden Befestigungsschrauben für das Rack mit runden Löchern an der Vorderseite (1) und Rückseite (2) der Außenschiene.

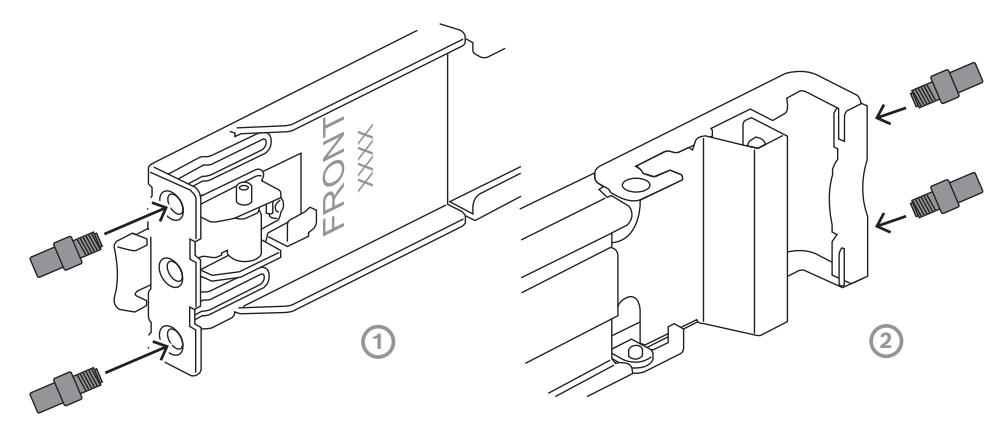

- 3. Bestimmen Sie, an welcher Position im Rack das Gehäuse montiert werden soll.
- 4. Platzieren Sie die Außenschienen innerhalb der Rackpfosten an der gewünschten Position. Dabei müssen sich die vorderen Klemmen an den vorderen Rackpfosten und die hinteren Klemmen an den hinteren Rackpfosten befinden.
- 5. Richten Sie die Stifte der Montagewinkel am vorderen und hinteren Ende der Außenschienen an den Löchern in den Rackpfosten aus und schieben Sie sie hinein. Stellen Sie sicher, dass die Klemmen an der Vorderseite der Außenschienen hörbar einrasten.
- 6. Bringen Sie die zuvor entfernte M5-Befestigungsschraube (1) wieder an der Vorderseite der Außenschiene an.
- 7. Richten Sie die Stifte der Montagewinkel an der Rückseite der Außenschienen an den Löchern in den Rackpfosten aus. Halten Sie anschließend die Klemmen gedrückt und schieben Sie die Stifte der Montagewinkel in die Löcher der Rackpfosten.

8. Lassen Sie die hinteren Klemmen los. Sie sollten hörbar einrasten und an den Rackpfosten eingehakt sein.

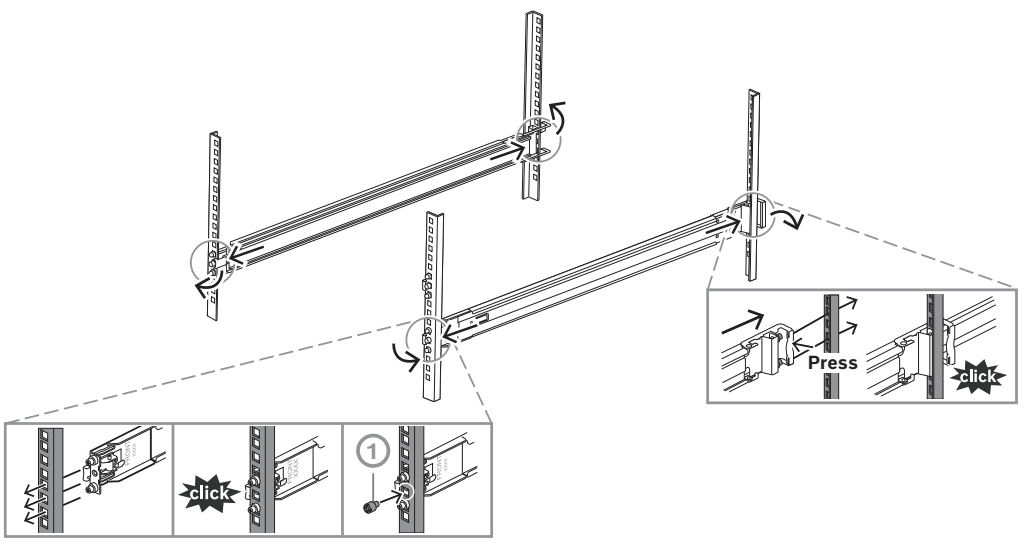

# **5.3 Einbau des Gehäuses in das Rack**

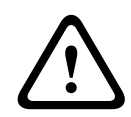

#### <span id="page-32-0"></span>**Warnung!**

Gefahr der Instabilität

Bevor Sie das Gerät für die Wartung aus dem Rack ziehen, stellen Sie sicher, dass der Stabilisierungsmechanismus richtig angebracht oder das Rack am Boden befestigt ist. Bei unzureichender Stabilität kann das Rack umstürzen.

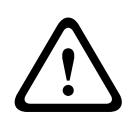

#### **Warnung!**

Heben Sie das Gerät nicht mit den Griffen auf der Vorderseite hoch. Diese Griffe sind nur dafür bestimmt, das System aus einem Rack zu ziehen.

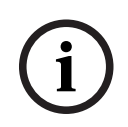

#### **Hinweis!**

Für die Montage des Gehäuses im Rack sind mindestens zwei Personen erforderlich, damit das Gehäuse während der Installation ordnungsgemäß gestützt werden kann. Beachten Sie die Sicherheitshinweise, die auf den Schienen aufgedruckt sind.

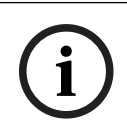

#### **Hinweis!**

Montieren Sie Gehäuse in Racks immer von unten nach oben.

So installieren Sie das Gehäuse im Rack:

- 1. Ziehen Sie die Mittelschiene (1) vollständig heraus, bis sie hörbar einrastet.
- 2. Richten Sie die Innenschienen des Gehäuses an den Mittelschienen aus.
- 3. Schieben Sie die Innenschienen in die Mittelschienen und achten Sie dabei auf einen gleichmäßigen Druck an beiden Seiten. 2U:

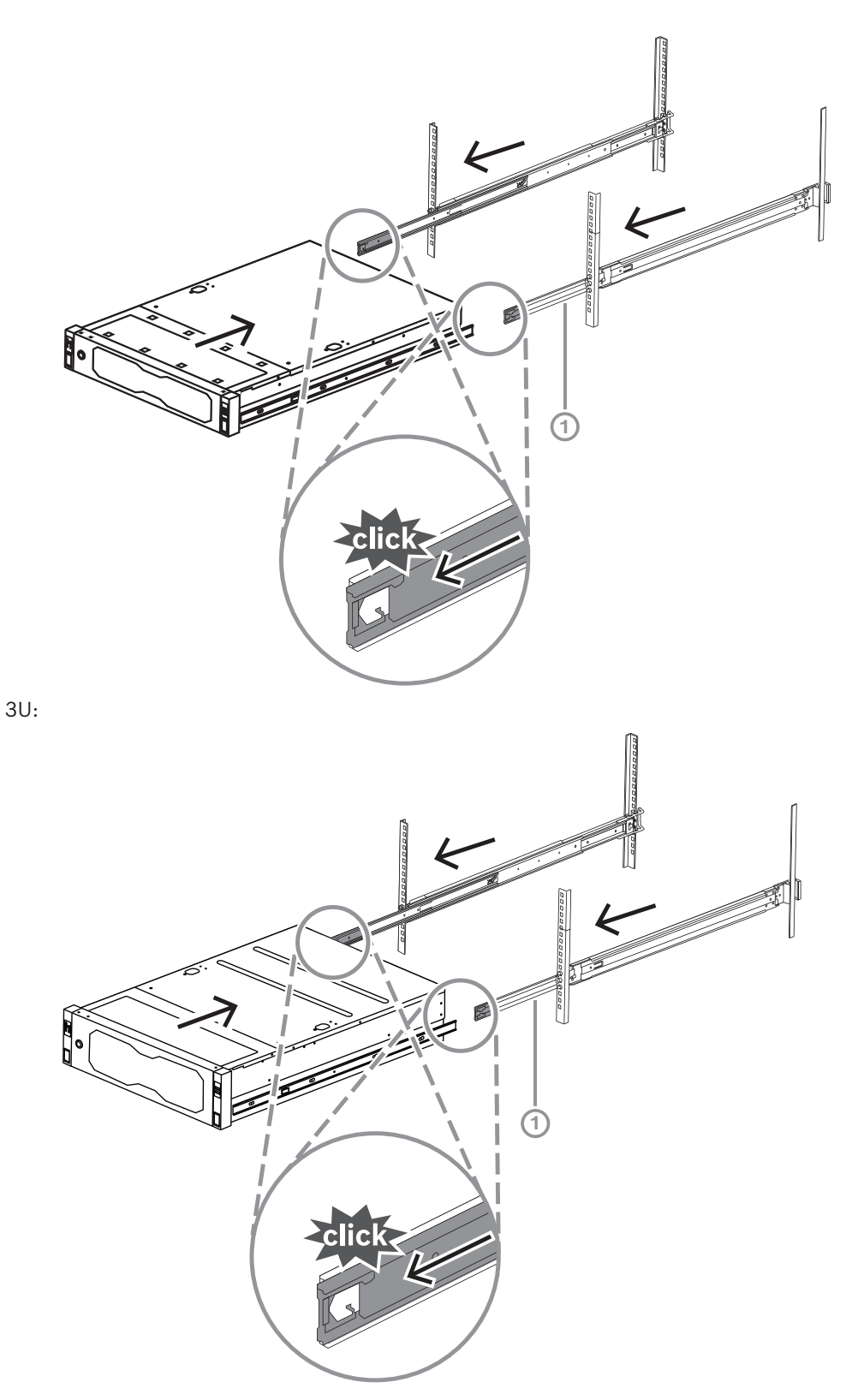

4. Sobald das Gehäuse bis zum Anschlag hineingeschoben wurde, drücken Sie auf die blaue Entriegelung (1) an der Innenschiene (2). 2U:

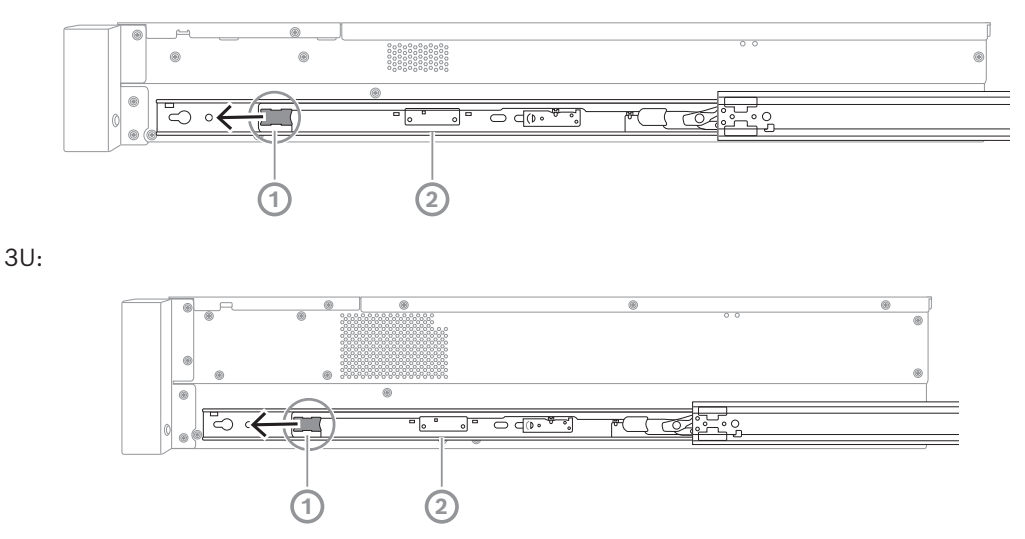

5. Schieben Sie das Gehäuse vollständig in das Rack und stellen Sie sicher, dass es in der verriegelten Position einrastet. Ziehen Sie dann die Griffe nach unten (1) und befestigen Sie das Gehäuse mit der vorinstallierten Schraube.

6. Befestigen Sie die Rückseite des Gehäuses mit der beiliegenden Schraube (2). 2U:

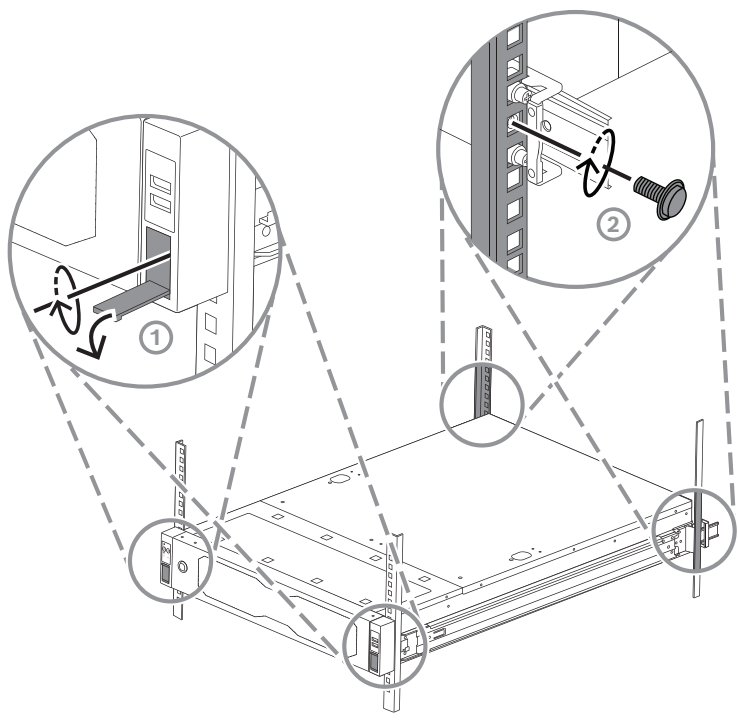

3U:

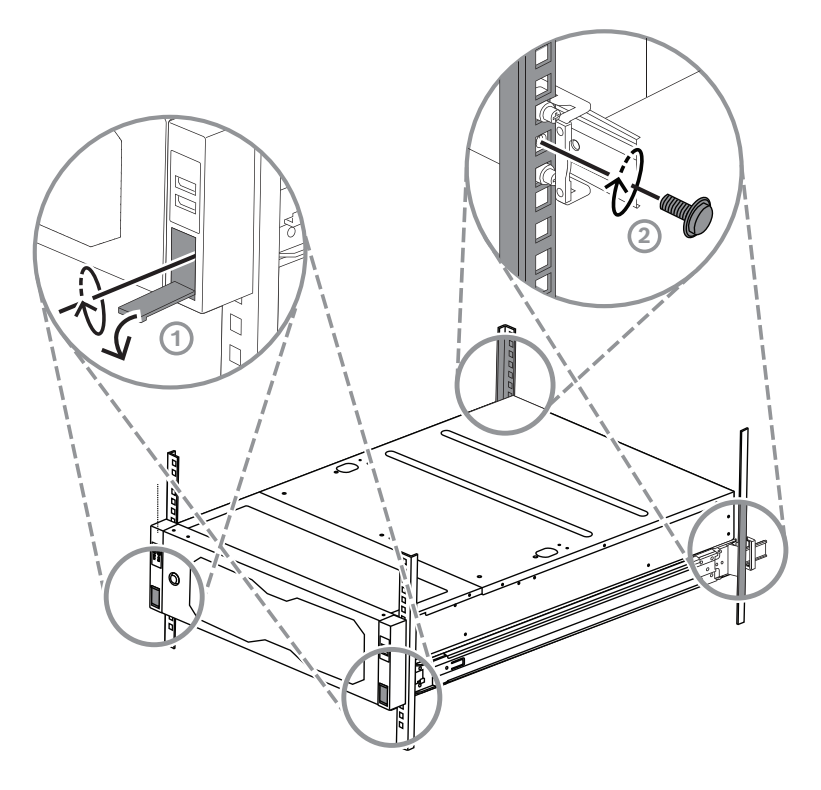

# **6 Einbauen von SATA-Festplatten**

<span id="page-36-0"></span>Der DIVAR IP all-in-one 7000 2U kann bis zu 12 unterbrechungsfrei austauschbare SATA-Festplatten enthalten und der DIVAR IP all-in-one 7000 3U kann bis zu 16 unterbrechungsfrei austauschbare SATA-Festplatten an der Vorderseite des Systems enthalten. Sie können entnommen werden, ohne dass das System dafür ausgeschaltet werden muss.

Die Festplatten befinden sich in Fächern, damit sie leichter im Gehäuse eingebaut und daraus entfernt werden können. Die Fächer sorgen außerdem für eine ausreichende Belüftung der Speichergerätepositionen.

#### **Hinweis!**

Bosch empfiehlt dringend die Verwendung von Festplatten, die von Bosch zugelassen und geliefert werden. Als eine der kritischen Komponenten werden die Festplatten von Bosch basierend auf verfügbaren Ausfallquoten sorgfältig ausgewählt.

Bosch haftet nicht für Datenverluste, Schäden oder Systemausfälle von Geräten, die mit Festplatten ausgestattet sind, die nicht von Bosch geliefert wurden.

Bosch kann keine Unterstützung leisten, wenn nicht von Bosch gelieferte Festplatten als Ursache für das Problem angesehen werden. Für die Fehlersuche bei möglichen Hardwareproblemen müssen von Bosch gelieferte Festplatten installiert werden. Weitere Informationen zu den von Bosch gelieferten Festplatten finden Sie im Datenblatt im Online-Produktkatalog von Bosch unter:

www.boschsecurity.com

**i**

**i**

#### **Hinweis!**

Lesen Sie vor Arbeiten am Gehäuse die Warn‑ und Sicherheitshinweise in diesem Handbuch.

**i**

#### **Hinweis!**

Von Bosch für die DIVAR IP all-in-one 7000 Geräte mitgelieferte Festplatten sind nicht in Festplattenfächern vorinstalliert. Verwenden Sie die Festplattenfächer, die mit den Geräten mitliefert werden.

Gehen Sie zum Einbau einer Festplatte wie folgt vor:

- 1. *[Entfernen eines Festplattenfachs aus einem Festplattenschacht, Seite 37](#page-36-1)*
- 2. *[Einbauen einer Festplatte in einem Festplattenfach, Seite 38](#page-37-0)*
- <span id="page-36-1"></span>3. *[Einbauen eines Festplattenfachs in einem Festplattenschacht, Seite 39](#page-38-0)*

## **6.1 Entfernen eines Festplattenfachs aus einem Festplattenschacht**

So entfernen Sie ein Festplattenfach aus einem Festplattenschacht:

1. Drücken Sie die Entriegelungstaste (1) rechts neben dem Festplattenfach. Der Griff des Festplattenfachs (2) wird ausgeklappt.

2. Ziehen Sie das Festplattenfach am Griff (2) aus dem Gehäuse heraus.  $2U:$ 

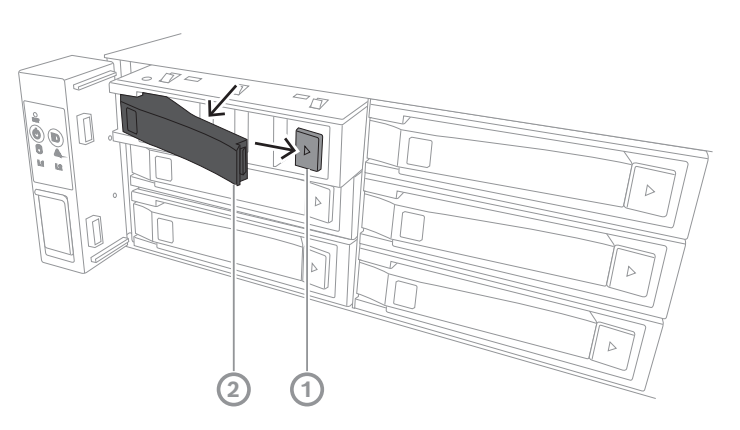

3U:

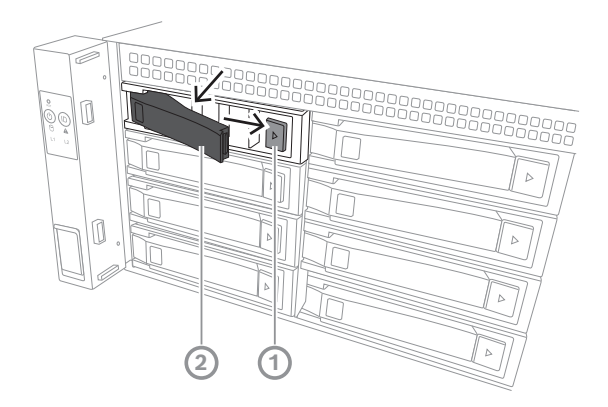

**i**

# **6.2 Einbauen einer Festplatte in einem Festplattenfach**

#### <span id="page-37-0"></span>**Hinweis!**

Diese Komponente ist ein elektrostatisch empfindliches Gerät. Gehen Sie im Umgang mit elektrostatisch empfindlichen Geräten vorsichtig vor.

Beim Arbeiten an elektrostatisch empfindlichen Geräten können Sie die folgenden Vorsichtsmaßnahmen treffen:

– Verwenden Sie das Gerät in einer statikfreien Umgebung.

– Vermeiden Sie das Berühren von Stiften, Leitern oder Schaltungen, solange Sie nicht ordnungsgemäß geerdet sind.

– Tragen Sie Antistatik-Handschuhe oder ein Antistatikband, das mit einem Erdungskabel an ein ordnungsgemäß geerdetes Gerät oder eine ordnungsgemäß geerdete Oberfläche angeschlossen ist.

So bauen Sie eine Festplatte in einem Festplattenfach ein:

4 Drücken Sie die Festplatte in das Festplattenfach, bis sie einrastet und sicher im Festplattenfach eingesetzt ist.

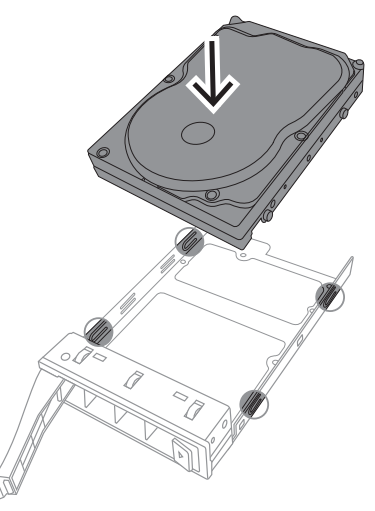

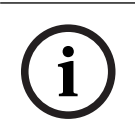

#### **Hinweis!**

Lassen Sie das System nicht laufen (außer für kurze Zeit, z. B. beim Festplattenaustausch), wenn sich in den Laufwerkschächten keine Festplatten befinden.

# **6.3 Einbauen eines Festplattenfachs in einem Festplattenschacht**

<span id="page-38-0"></span>So bauen Sie ein Festplattenfach in einem Festplattenschacht ein:

- 1. Setzen Sie das Festplattenfach horizontal und mit der Entriegelungstaste rechts in den Festplattenschacht ein.
- 2. Drücken Sie das Festplattenfach in die Festplattenposition, bis der Griff eingefahren wird und das Festplattenfach in der gesperrten Position einrastet. 2U:

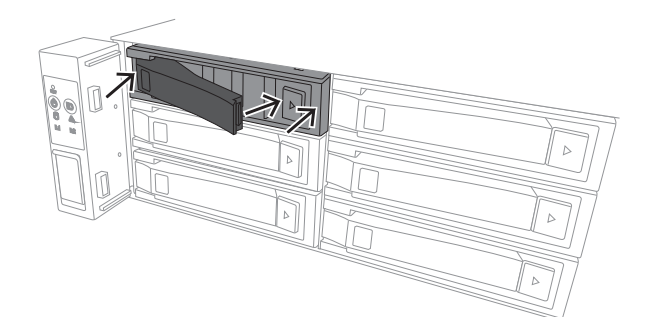

3U:

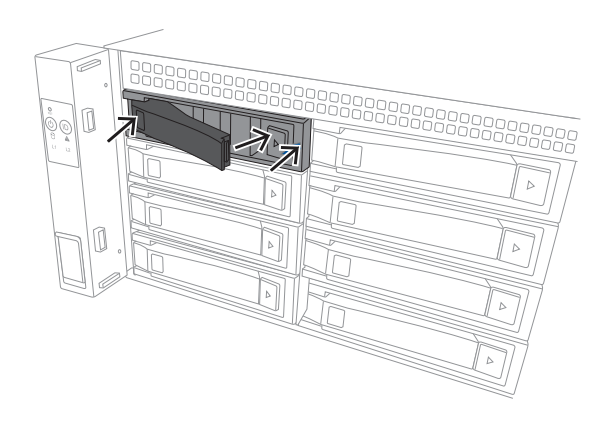

2024-03 | V04 | F.01U.421.487 | Installationshandbuch | Bosch Security Systems B.V.

# **7 Einschalten des Geräts**

# **i**

#### Gehäuseöffnungen

<span id="page-40-0"></span>**Hinweis!**

Bevor Sie das Gerät einschalten, entfernen Sie die Schutzfolie von der Oberseite des Geräts, damit sie keine Gehäuseöffnungen blockiert.

#### **Voraussetzung**

DIVAR IP muss während der Installation eine aktive Netzwerkverbindung haben. Stellen Sie sicher, dass der Netzwerk-Switch, mit dem Sie eine Verbindung herstellen möchten, in Betrieb ist.

#### **So schalten Sie das Gerät ein:**

1. Verbinden Sie die Netzkabel der Netzteileinheiten mit einer qualitativ hochwertigen Steckdosenleiste, die über Schutzeinrichtungen gegen elektrische Störsignale und Überspannungen verfügt.

Bosch empfiehlt die Verwendung einer unterbrechungsfreien Stromversorgung (USV).

2. Drücken Sie die Netztaste auf dem Bedienfeld, um das Gerät einzuschalten.

#### **So schalten Sie das Gerät aus:**

- 1. Melden Sie sich bei dem Administratorkonto BVRAdmin an. Weitere Informationen finden Sie im Kapitel Anmeldung beim Administratorkonto.
- 2. Fahren Sie das Gerät über das Window **Startmenü** herunter.

**i**

# **8 Systemkonfiguration**

<span id="page-41-0"></span>Das Microsoft Windows Server IoT 2022 for Storage Standard Betriebssystem bietet eine Benutzeroberfläche für die Erstkonfiguration des Servers, eine einheitliche Verwaltung von Speichergeräten, die vereinfachte Einrichtung und Speicherverwaltung sowie Unterstützung für Microsoft iSCSI-Softwareziele.

Es ist speziell optimiert, um für über Netzwerkdienste bereitgestellte Speichersysteme (Network Attached Storage, NAS) die bestmögliche Leistung zu liefern. Das Microsoft Windows Server IoT 2022 for Storage Standard Betriebssystem bietet signifikante Verbesserungen für Speicherverwaltungsszenarios sowie eine Integration der Komponenten und der Funktionalität für die Verwaltung von Speichergeräten.

Die Anwendung DIVAR IP System Manager ist die zentrale Benutzeroberfläche für einfache Systemeinrichtung, Konfiguration und Softwareaktualisierung.

#### **Hinweis!**

Die folgende Beschreibung gilt für DIVAR IP all-in-one Geräte, die mit vorinstallierten Festplatten geliefert werden.

Wenn Sie Festplatten in ein leeres Gerät eingebaut haben, müssen Sie diese zunächst konfigurieren, bevor Sie die Ersteinrichtung durchführen.

# **8.1 Grundeinstellungen**

<span id="page-41-1"></span>Alle DIVAR IP Systeme sind mit einer Standard-IP-Adresse und mit den iSCSI-Standardeinstellungen vorkonfiguriert:

- IP-Adresse: automatisch durch DHCP zugewiesen (Fallback-IP-Adresse: 192.168.0.200).
- Subnetzmaske: automatisch durch DHCP zugewiesenen (Fallback-Subnetzmaske: 255.255.255.0).

#### **Standard-Benutzereinstellungen für Administrator-Konto**

- Benutzername: **BVRAdmin**
- Passwort: wird bei der ersten Anmeldung festgelegt. Passwortanforderungen:
	- Mindestens 14 Zeichen
	- Das Passwort muss Zeichen aus drei der folgenden vier Kategorien enthalten: Mindestens ein Großbuchstabe. Mindestens ein Kleinbuchstabe.

Mindestens eine Ziffer.

Mindestens ein Sonderzeichen.

## **8.2 Voraussetzungen**

<span id="page-41-2"></span>Dabei ist zu beachten:

- DIVAR IP muss während der Installation eine aktive Netzwerkverbindung haben. Stellen Sie sicher, dass der Netzwerk-Switch, mit dem Sie eine Verbindung herstellen möchten, in Betrieb ist.
- Die Standard-IP-Adresse darf nicht von einem anderen Gerät im Netzwerk belegt sein. Stellen Sie sicher, dass die Standard-IP-Adressen von vorhandenen DIVAR IP Systemen im Netzwerk geändert werden, bevor Sie ein weiteres DIVAR IP hinzufügen.

# **8.3 Betriebsarten**

<span id="page-41-3"></span>DIVAR IP all-in-one Systeme können in drei verschiedenen Modi betrieben werden:

<span id="page-42-0"></span>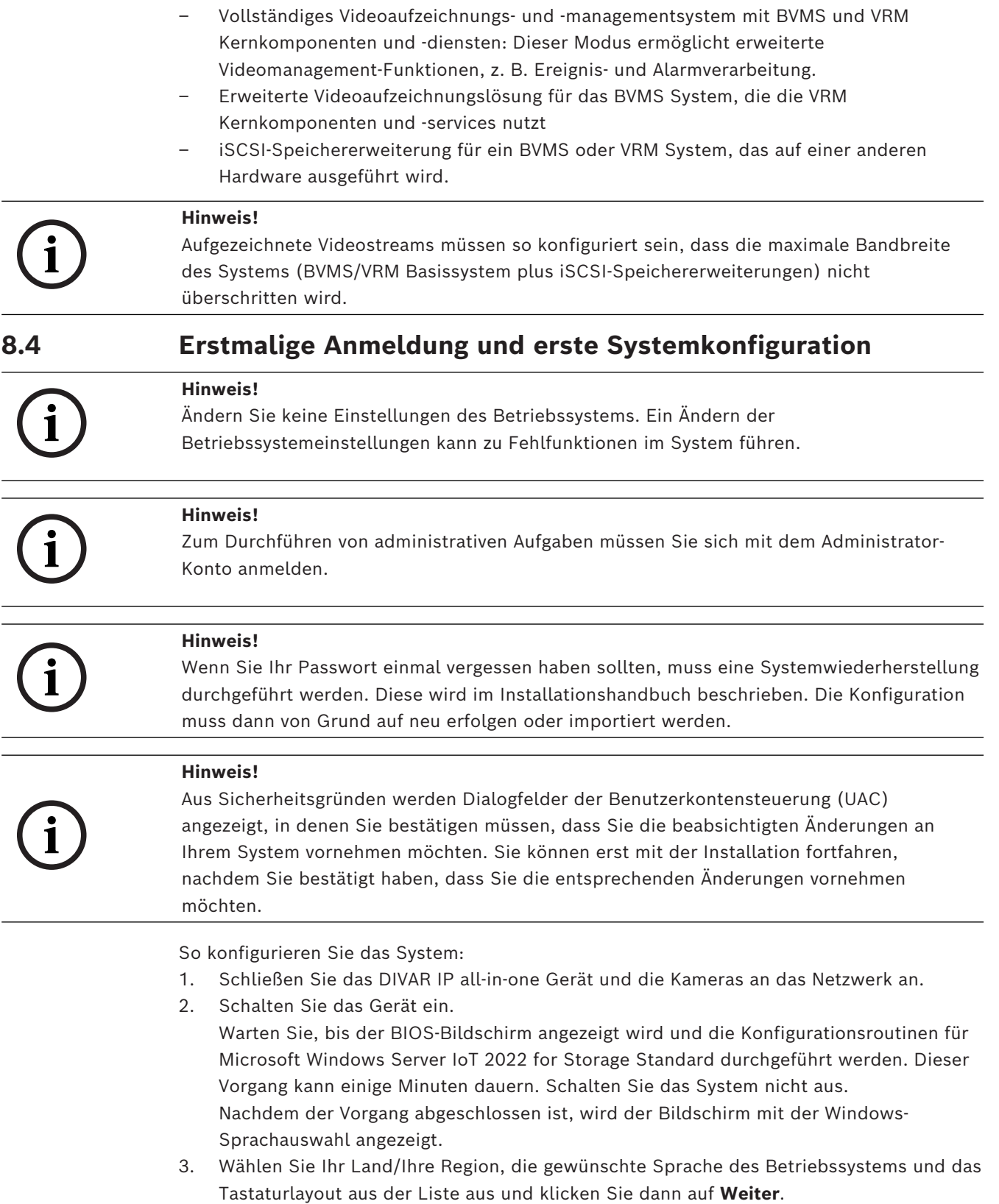

Die Microsoft Software-Lizenzbedingungen werden angezeigt.

4. Klicken Sie auf **Annehmen**, um die Lizenzbedingungen zu akzeptieren, und warten Sie, bis Windows neu gestartet wird. Dies kann einige Minuten dauern. Schalten Sie das System nicht aus.

Nach dem Neustart wird die Windows-Anmeldeseite angezeigt.

- 5. Legen Sie ein neues Passwort für das Administratorkonto **BVRAdmin** fest und bestätigen Sie es.
	- Passwortanforderungen:
- Mindestens 14 Zeichen
- Das Passwort muss Zeichen aus drei der folgenden vier Kategorien enthalten:
	- Mindestens ein Großbuchstabe.
	- Mindestens ein Kleinbuchstabe.
	- Mindestens eine Ziffer.
	- Mindestens ein Sonderzeichen.

Drücken Sie dann auf Eingabe**.**

Die Seite **Software Selection** wird angezeigt.

6. Das System durchsucht automatisch das lokale Laufwerk und alle angeschlossenen externen Speichermedien nach der Installationsdatei **SystemManager\_x64\_[software version].exe** für DIVAR IP System Manager, die sich in einem Ordner mit folgender Struktur befindet: Drive root\BoschAppliance\. Die Suche kann einige Zeit in Anspruch nehmen. Warten Sie, bis der Vorgang

abgeschlossen ist.

7. Sobald das System die Installationsdatei erkannt hat, wird sie auf der Seite **Software Selection** angezeigt. Klicken Sie auf die Leiste, die die Installationsdatei anzeigt, um die Installation zu starten.

**Hinweis:** Stellen Sie sicher, dass die neueste Version von DIVAR IP System Manager installiert ist. Sie finden die neueste Software und verfügbare Upgrade-Pakete im Bosch Security and Safety Systems Download Store unter: [https://](https://downloadstore.boschsecurity.com/) [downloadstore.boschsecurity.com/](https://downloadstore.boschsecurity.com/).

- 8. Wenn die Installationsdatei beim Scannen nicht gefunden wird, gehen Sie wie folgt vor:
	- Gehen Sie zu <https://downloadstore.boschsecurity.com/>.
	- Wählen Sie auf der Registerkarte **Software** die Option **BVMS Appliances** aus der Liste und klicken Sie dann auf **Select**.

Es wird eine Liste mit allen verfügbaren Softwarepaketen angezeigt.

- Suchen Sie die ZIP-Datei **SystemManager\_[software version].zip** und speichern Sie sie auf einem Speichermedium wie z. B. einem USB-Stick.
- Entpacken Sie die Datei auf dem Speichermedium, indem Sie sicherstellen, dass sich der Ordner **BoschAppliance** im Stammverzeichnis des Speichermediums befindet.
- Schließen Sie das Speichermedium an Ihr DIVAR IP all-in-one-System an. Das System sucht automatisch auf dem Speichermedium nach der Installationsdatei.

Die Suche kann einige Zeit in Anspruch nehmen. Warten Sie, bis der Vorgang abgeschlossen ist.

– Sobald die Installationsdatei erkannt wird, wird sie auf der Seite **Software Selection** angezeigt. Klicken Sie auf die Leiste, die die Installationsdatei anzeigt, um die Installation zu starten.

**Hinweis:** Um automatisch erkannt zu werden, muss sich die Installationsdatei in einem Ordner mit der folgenden Struktur befinden: Drive

root\BoschAppliance\ (zum Beispiel F:\BoschAppliance\).

Wenn sich die Installationsdatei an einem anderen Ort befindet, der nicht der

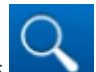

vordefinierten Ordnerstruktur entspricht, klicken Sie auf **Daniel Banderstein**, um zu dem entsprechenden Ort zu navigieren. Klicken Sie dann auf die Installationsdatei, um die Installation zu starten.

- 9. Bevor die Installation beginnt, wird das Dialogfeld **End User License Agreement (EULA)** angezeigt. Lesen Sie die Lizenzbedingungen und klicken Sie dann auf **Accept**, um fortzufahren. Die Installation beginnt.
- 10. Klicken Sie in den folgenden Dialogfeldern der Benutzerkontensteuerung auf **Yes**, um fortzufahren. Die Installation beginnt.
- 11. Nach Abschluss der Installation wird das System neu gestartet und Sie werden zur Windows-Anmeldeseite weitergeleitet. Melden Sie sich bei dem Administratorkonto an.
- 12. Der Microsoft Edge Browser öffnet sich und die **DIVAR IP Systemkonfiguration** Seite wird angezeigt. Die Seite zeigt den Gerätetyp und die Seriennummer des Geräts sowie die drei Betriebsmodi und die für jeden Betriebsmodus verfügbaren Softwareversionen an.

Sie müssen den gewünschten Betriebsmodus und die gewünschte Softwareversion auswählen, um Ihr DIVAR IP all-in-one-System zu konfigurieren.

**Hinweis:** Wenn die gewünschte Softwareversion für den jeweiligen Betriebsmodus nicht auf einem lokalen Laufwerk vorhanden ist, gehen Sie wie folgt vor:

- Gehen Sie zu [https://downloadstore.boschsecurity.com/.](https://downloadstore.boschsecurity.com/)
- Wählen Sie auf der Registerkarte **Software** die Option **BVMS Appliances** aus der Liste und klicken Sie dann auf **Select**.

Es wird eine Liste mit allen verfügbaren Softwarepaketen angezeigt.

- Suchen Sie die ZIP-Dateien der gewünschten Softwarepakete, z. B. **BVMS\_[BVMS version]\_SystemManager\_package\_[package version].zip**, und speichern Sie sie auf einem Speichermedium wie z. B. einem USB-Stick.
- Entpacken Sie die Dateien auf dem Speichermedium. Die Ordnerstruktur der entpackten Dateien darf nicht verändert werden.
- Schließen Sie das Speichermedium an Ihr DIVAR IP all-in-one System an.

#### **Hinweis!**

Die Änderung des Betriebsmodus nach der Installation erfordert ein komplettes Zurücksetzen auf Werkseinstellungen.

#### **8.4.1 Auswahl des Betriebsmodus BVMS**

<span id="page-44-0"></span>So bedienen Sie das DIVAR IP all-in-one-System als vollständiges Videoaufzeichnungs- und Videomanagmentsystem:

1. Wählen Sie auf der Seite **DIVAR IP - Systemkonfiguration** den Betriebsmodus **BVMS** und die gewünschte BVMS-Version, die Sie installieren möchten, und klicken Sie dann auf **Betriebsmodus installieren**.

Die BVMS-Lizenzvereinbarung wird angezeigt.

2. Lesen und akzeptieren Sie die Lizenzvereinbarung und klicken Sie dann auf **Ja, installieren**, um fortzufahren.

Die Installation beginnt und das Installationsdialogfeld zeigt den Fortschritt der Installation an. Schalten Sie das System nicht aus und entfernen Sie die Speichermedien nicht während des Installationsvorgangs.

3. Nachdem alle Softwarepakete erfolgreich installiert worden sind, startet das System neu. Nach dem Neustart werden Sie auf den BVMS Desktop weitergeleitet.

**i**

<span id="page-45-0"></span>4. Klicken Sie auf dem BVMS Desktop auf die gewünschte Anwendung, um das System zu konfigurieren.

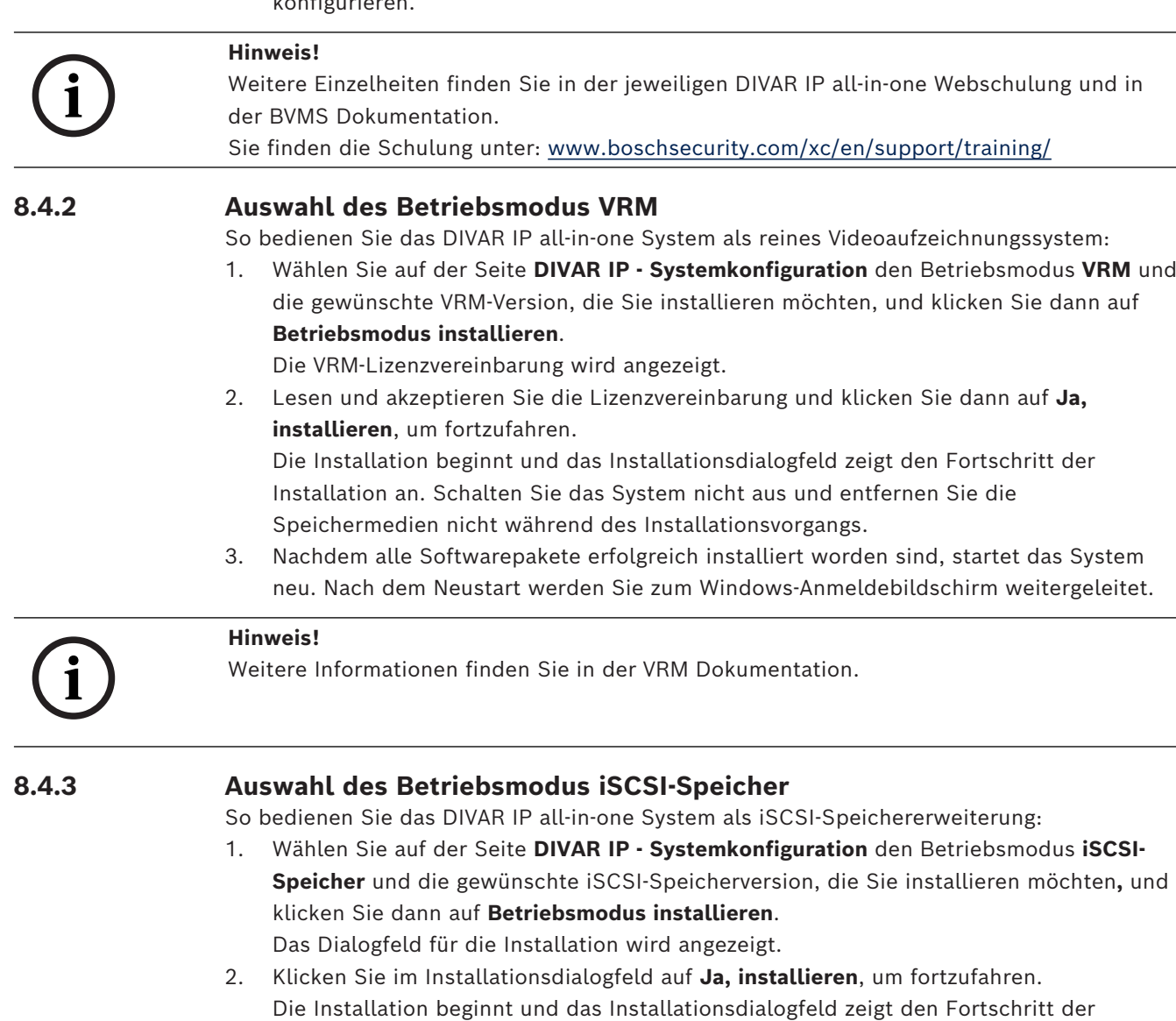

- <span id="page-45-1"></span>Installation an. Schalten Sie das System nicht aus und nehmen Sie das Speichermedium während des Installationsvorgangs nicht heraus.
- 3. Nachdem alle Softwarepakete erfolgreich installiert worden sind, startet das System neu. Nach dem Neustart werden Sie zum Windows-Anmeldebildschirm weitergeleitet.
- 4. Fügen Sie das System als eine iSCSI-Speichererweiterung mit BVMS Configuration Client oder Configuration Manager zu einem externen BVMS oder VRM Server hinzu.

#### **Hinweis!**

**i**

Weitere Informationen finden Sie in der BVMS oder Configuration Manager Dokumentation.

# **8.5 Anmeldung beim Administratorkonto**

#### <span id="page-45-2"></span>**Anmeldung beim Administratorkonto im BVMS-Betriebsmodus**

So melden Sie sich bei dem Administratorkonto im BVMS-Betriebsmodus an:

1. Drücken Sie auf dem BVMS-Desktop Strg+Alt+Entf.

- 2. Halten Sie die linke Umschalt-Taste gedrückt, unmittelbar nachdem Sie auf **Benutzer wechseln** geklickt haben.
- 3. Drücken Sie erneut Strg+Alt+Entf.
- 4. Wählen Sie den **BVRAdmin**-Benutzer und geben Sie das Passwort ein, das bei der Systemkonfiguration festgelegt wurde. Drücken Sie dann Eingabe.

**Hinweis:** Um zum BVMS-Desktop zurückzukehren, drücken Sie Strg+Alt+Entf und klicken Sie auf **Benutzer wechseln** oder **Abmelden**. Das System kehrt automatisch zum BVMS-Desktop zurück, ohne dass ein Systemneustart erforderlich ist.

#### **Anmeldung mit dem Administratorkonto im Betriebsmodus VRM oder iSCSI**

So melden Sie sich bei dem Administratorkonto im VRM- oder iSCSI-Betriebsmodus an:

4 Drücken Sie auf dem Windows-Anmeldebildschirm Strg+Alt+Entf und geben Sie das **BVRAdmin**-Passwort ein.

# **8.6 Konfigurieren von neuen Festplatten**

<span id="page-46-0"></span>DIVAR IP all-in-one Geräte, die bereits ab Werk mit Festplatten ausgestattet sind, sind sofort aufnahmebereit.

Festplatten, die zu einem leeren Gerät hinzugefügt wurden, müssen vor der Verwendung für Videoaufzeichnungen konfiguriert werden.

Gehen Sie wie folgt vor, um neue Festplatten für die Videoaufzeichnung zu konfigurieren:

- 1. *[RAID5 konfigurieren, Seite 47](#page-46-1)*.
- <span id="page-46-1"></span>2. *[Wiederherstellen des Geräts, Seite 49](#page-48-0)*

#### **8.6.1 RAID5 konfigurieren**

#### **Hinweis!**

Die RAID-Erstkonfiguration ist für Geräte mit vorinstallierten Festplatten nicht erforderlich. Geräte mit vorinstallierten Festplatten werden mit einer Standardkonfiguration geliefert.

Um RAID5 zu konfigurieren:

- 1. Installieren Sie alle Festplatten.
- 2. Schalten Sie das Gerät ein und drücken Sie die Entf-Taste, um in das BIOS-Setup zu gelangen.

#### **Hinweis!**

#### BIOS-Passwort

Das BIOS-Initialpasswort ist bei jedem Gerät einzigartig. Sie finden es auf dem Etikett an der Geräterückseite. Bosch empfiehlt dringend, dieses Initialpasswort zu ändern. Speichern Sie das neue Passwort an einem sicheren Ort.

Beachten Sie die folgenden Passwortanforderungen:

- Passwörter müssen eine Mindestlänge von 14 Zeichen haben.
- Passwörter müssen mindestens einen Großbuchstaben enthalten.
- Passwörter müssen mindestens einen Kleinbuchstaben enthalten.
- Passwörter müssen mindestens ein Sonderzeichen enthalten.
- Passwörter müssen mindestens eine Ziffer enthalten.
- 3. Navigieren Sie im BIOS-Setup zur Registerkarte **Advanced**.
- 4. Wählen Sie die Option **BROADCOM <MegaRAID 9560-16i 8GB> Configuration utility** aus und drücken Sie dann die Eingabe-Taste.

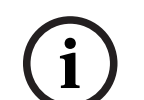

**i**

- 5. Wählen Sie im nächsten Dialogfeld die Option **Main menu** aus und drücken Sie dann die Eingabe-Taste.
- 6. Wählen Sie im nächsten Dialogfeld die Option **Configuration Management** aus und drücken Sie dann die Eingabe-Taste.
- 7. Wählen Sie im nächsten Dialogfeld die Option **Create Virtual Drive** aus und drücken Sie dann die Eingabe-Taste.
- 8. Wählen Sie im nächsten Dialogfeld die Option **Select RAID Level** aus und drücken Sie dann die Eingabe-Taste.

Das Dialogfeld **Select RAID Level** wird angezeigt.

- 9. Wählen Sie im Dialogfeld **Select RAID Level** die Option **RAID5** aus und drücken Sie dann die Eingabe-Taste.
- 10. Wählen Sie im nächsten Dialogfeld die Option **Select Drives** aus und drücken Sie dann die Eingabe-Taste.
- 11. Navigieren Sie im nächsten Dialogfeld zur Option **Check All**, um zu überprüfen, ob alle Festplatten aktiviert sind. Drücken Sie dann Eingabe.
- 12. Navigieren Sie im nächsten Dialogfeld zur Option **Apply Changes** und drücken Sie dann die Eingabe-Taste.
- 13. Im nächsten Dialogfeld wird die Meldung **The operation has been performed successfully** angezeigt.

Wählen Sie **OK** aus und drücken Sie dann die Eingabe-Taste.

14. Legen Sie im nächsten Dialogfeld im Abschnitt **CONFIGURE VIRTUAL DRIVE PARAMETERS:** die folgenden Einstellungen fest:

**Strip Size**: **64 KB**.

#### **Read Policy: Read Ahead**

**Write Policy**: **Always Write Back**.

#### **Default Initialization: Fast**

Lassen Sie die anderen Einstellungen unverändert.

Speichern Sie die Konfiguration, indem Sie die Option **Save Configuration** auswählen und anschließend die Eingabe-Taste drücken.

- 15. Wählen Sie im nächsten Dialogfeld die Option aus **Confirm**, drücken Sie die Eingabe-Taste, legen Sie dann den Status auf **Enabled** fest und drücken Sie noch einmal die Eingabe-Taste.
- 16. Wählen Sie im nächsten Dialogfeld **Yes** aus und drücken Sie dann die Eingabe-Taste.
- 17. Im nächsten Dialogfeld wird die Meldung **The operation has been performed successfully** angezeigt. Wählen Sie **OK** aus und drücken Sie dann die Eingabe-Taste.

Das virtuelle RAID5-Laufwerk wurde erstellt und Sie erhalten die Bestätigung, dass der Vorgang erfolgreich war.

- 18. Drücken Sie zum Speichern und Beenden die F4-Taste. Das Dialogfeld **Save & Exit Setup** wird angezeigt.
- 19. Wählen Sie **Yes** aus und drücken Sie die Eingabe-Taste. Das System wird gestartet.

#### **Prüfen der Einstellungen der virtuellen RAID5-Laufwerke**

So überprüfen Sie die Einstellungen für virtuelle RAID5-Laufwerke:

- 1. Schalten Sie das Gerät ein und drücken Sie die Entf-Taste, um in das BIOS-Setup zu gelangen.
- 2. Navigieren Sie im BIOS-Setup zur Registerkarte **Advanced**.
- 3. Wählen Sie die Option **BROADCOM <MegaRAID 9560-16i 8GB> Configuration utility** aus, drücken Sie die Eingabe-Taste und anschließend die Eingabe-Taste.
- 4. Wählen Sie im nächsten Dialogfeld die Option **Main menu** aus und drücken Sie dann die Eingabe-Taste.
- 5. Wählen Sie im nächsten Dialogfeld die Option **Virtual Drive Management** aus und drücken Sie dann die Eingabe-Taste. Die Einstellungen des virtuellen RAID5-Laufwerks werden angezeigt.
- 6. Drücken Sie die F4-Taste zum Beenden des BIOS-Setups.

#### **8.6.2 Wiederherstellen des Geräts**

#### <span id="page-48-0"></span>**So stellen Sie das Gerät wieder her:**

- 1. Schalten Sie das Gerät ein und drücken Sie während des BIOS-Power-On-Self-Tests (Selbsttest beim Einschalten) die F7-Taste, um Windows PE zu öffnen. Das Dialogfeld **System Management Utility** wird angezeigt.
- 2. Wählen Sie eine der folgenden Optionen aus:
	- **System factory default**: Mit dieser Option werden Videodatenpartitionen formatiert und die Betriebssystempartition mit dem Standard-Image des Geräts wiederhergestellt.

Dieser Vorgang dauert einige Minuten.

- **Full data overwrite and system factory default**: Mit dieser Option werden Videodatenpartitionen formatiert, vorhandene Daten vollständig überschrieben und die Betriebssystempartition mit dem Standard-Image des Geräts wiederhergestellt. **Hinweis:** Dieser Vorgang kann mehrere Tage dauern.
- **OS system recovery only**: Mit dieser Option wird die Betriebssystempartition mit dem Standard-Image des Geräts wiederhergestellt und vorhandene virtuelle Festplatten werden aus vorhandenen Videodatenpartitionen importiert. Dieser Vorgang dauert mehrere Minuten.

#### **Hinweis:**

Mit der Option **OS system recovery only** wird kein Videomaterial gelöscht, das auf den Daten-Festplatten gespeichert ist. Durch den Vorgang wird jedoch die gesamte Betriebssystempartition (einschließlich der Einstellungen des Videomanagementsystems) durch eine Standardkonfiguration ersetzt. Damit Sie nach der Wiederherstellung auf das vorhandene Videomaterial zugreifen können, muss die Konfiguration des Videomanagementsystems vor der Systemwiederherstellung exportiert und danach erneut importiert werden.

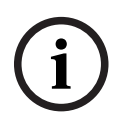

#### **Hinweis!**

Schalten Sie das Gerät während des Vorgangs nicht aus. Dies würde das Wiederherstellungsmedium beschädigen.

- 3. Bestätigen Sie die ausgewählte Option. Das System beginnt mit dem Prozess der Formatierung und Image-Wiederherstellung.
- 4. Bestätigen Sie nach abgeschlossener Wiederherstellung den Systemneustart. Das System wird neu gestartet und es werden Konfigurationsroutinen durchgeführt.
- 5. Nachdem der Vorgang abgeschlossen ist, wird der Bildschirm mit der Windows-Sprachauswahl angezeigt.
- 6. Fahren Sie mit der Ersteinrichtung des Systems fort.

# **8.7 Konfigurieren von BMC-Einstellungen**

<span id="page-49-0"></span>Das DIVAR IP all-in-one 7000 verfügt über einen speziellen BMC-Anschluss an der Rückseite. Jedes DIVAR IP all-in-one 7000 Gerät wird mit dem BMC-Standardbenutzernamen **admin** und einem BMC-Initialpasswort geliefert. Das BMC-Initialpasswort ist bei jedem Gerät einzigartig. Sie finden es auf dem Etikett an der Geräterückseite unter dem BMC-Anschluss. Nach der ersten Anmeldung an der BMC-Webschnittstelle werden Sie dazu aufgefordert, dieses Initialpasswort zu ändern. Speichern Sie das neue Passwort an einem sicheren Ort. Beachten Sie die folgenden Passwortanforderungen:

- Passwörter müssen eine Mindestlänge von 14 Zeichen haben.
- Passwörter müssen mindestens einen Großbuchstaben enthalten.
- Passwörter müssen mindestens einen Kleinbuchstaben enthalten.
- Passwörter müssen mindestens ein Sonderzeichen enthalten.
- Passwörter müssen mindestens eine Ziffer enthalten.

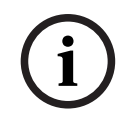

**i**

#### **Hinweis!**

Aus Sicherheitsgründen sollte das Gerät nicht über den BMC-Anschluss mit einem öffentlichen Netzwerk verbunden sein.

#### **Konfigurieren der BMC-Einstellungen**

So konfigurieren Sie die BMC-Einstellungen:

1. Schalten Sie das Gerät ein und drücken Sie die Entf-Taste, um in das BIOS-Setup zu gelangen.

#### **Hinweis!**

BIOS-Passwort

Das BIOS-Initialpasswort ist bei jedem Gerät einzigartig. Sie finden es auf dem Etikett an der Geräterückseite. Bosch empfiehlt dringend, dieses Initialpasswort zu ändern. Speichern Sie das neue Passwort an einem sicheren Ort.

Beachten Sie die folgenden Passwortanforderungen:

- Passwörter müssen eine Mindestlänge von 14 Zeichen haben.
- Passwörter müssen mindestens einen Großbuchstaben enthalten.
- Passwörter müssen mindestens einen Kleinbuchstaben enthalten.
- Passwörter müssen mindestens ein Sonderzeichen enthalten.
- Passwörter müssen mindestens eine Ziffer enthalten.
- 2. Navigieren Sie im BIOS-Setup zur Registerkarte **Server Mgmt**.
- 3. Wählen Sie die Option **BMC Network Configuration** aus und drücken Sie dann die Eingabe-Taste.
- 4. Wählen Sie im nächsten Dialogfeld die Option **Configuration Address source** aus und drücken Sie dann die Eingabe-Taste.

Das Dialogfeld **Configuration Address source** wird angezeigt.

- 5. Wählen Sie im Dialogfeld **Configuration Address source** die gewünschte Option für die Konfiguration der BMC-Adresse aus und drücken Sie dann die Eingabe-Taste.
- 6. Legen Sie die gewünschten Netzwerkkonfigurationsparameter fest.
- 7. Drücken Sie die Tasten F4 und Eingabe, um zu speichern und das BIOS-Setup zu verlassen.

Das DIVAR IP all-in-one 7000 Gerät wird neu gestartet.

# **9 Problembehandlung**

#### <span id="page-50-0"></span>**Einschalten nicht möglich**

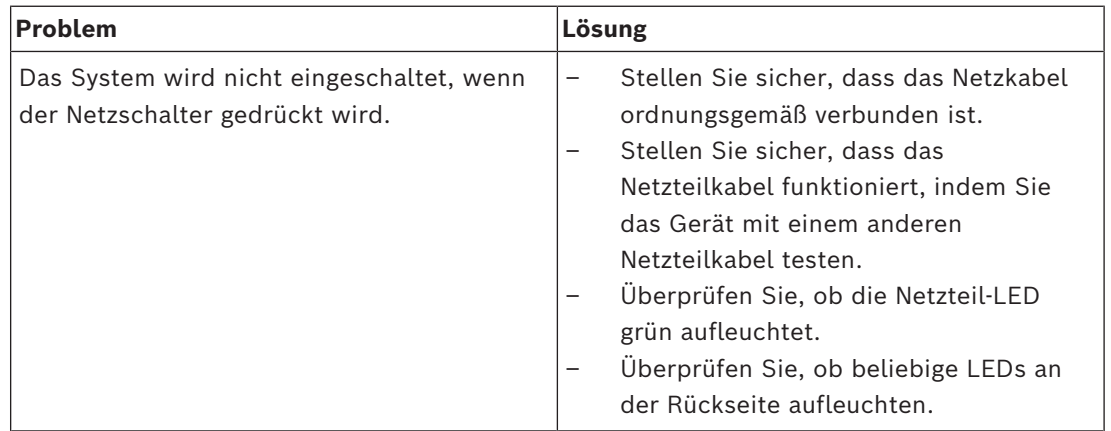

#### **Booten in das Betriebssystem nicht möglich**

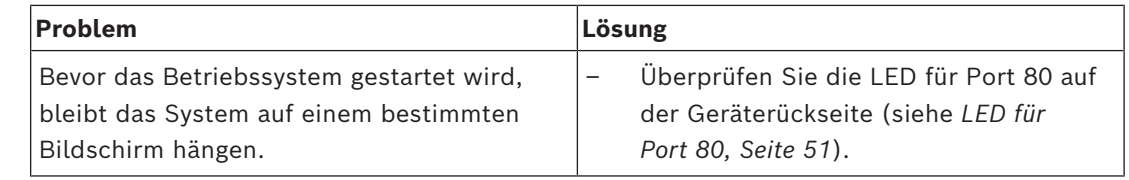

# **9.1 LED für Port 80**

<span id="page-50-1"></span>Das Gerät verfügt über eine LED für Port 80, mit der Sie den Systemstatus und Fehler während des POST (Power-On Self-Test, Selbsttest beim Einschalten) identifizieren können.

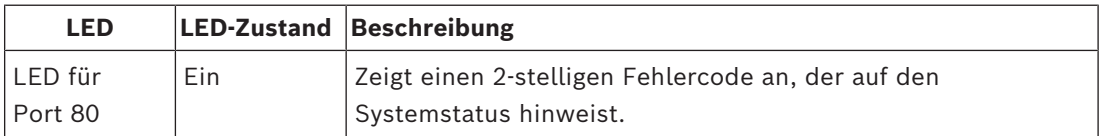

Diese POST-Codes erscheinen unten rechts im BIOS-Bildschirm als zweistellige Zeichenfolge, die identisch mit der zweistelligen Ausgabe des primären E/A-Ports 80 ist.

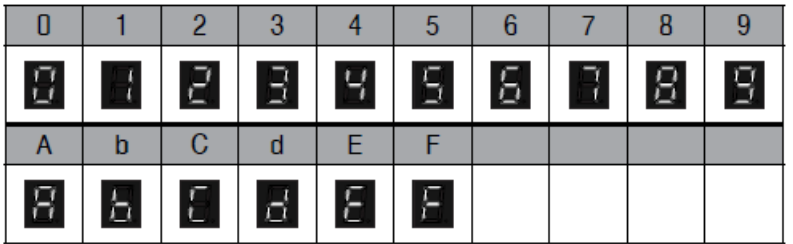

Der POST-Code kann vom technischen Kundendienst von Bosch zur Fehlerbehebung angefordert werden.

# **10 Service und Wartung**

<span id="page-51-0"></span>Das Speichersystem ist durch einen 5-Jahres-Servicevertrag abgesichert. Probleme werden gemäß den Service- und Supportrichtlinien von Bosch behandelt.

Das Speichergerät wird mit einem Service- und Supportvertrag des Originalherstellers für die Hardware ausgeliefert.

Der technische Support von Bosch ist die zentrale Anlaufstelle im Falle einer Störung, aber die Service- und Supportverpflichtungen werden vom Hardwarehersteller oder einem Partner erfüllt.

Damit die Service- und Supportorganisation des Produktherstellers die definierten Service-Levels erfüllen kann, muss das System registriert werden. Andernfalls kann nicht das definierte Serviceniveau, sondern nur entsprechend den besten Bemühungen geliefert werden.

So registrieren Sie Ihr Produkt:

- Scannen Sie den QR-Code, den Sie auf dem Gerät selbst, in der mitgelieferten Registrierungsbroschüre oder in diesem Handbuch finden (siehe *[Produktregistrierung,](#page-14-2) [Seite 15](#page-14-2)*).
	- Alternativ
- Rufen Sie die folgende Webseite auf: [https://www.boschsecurity.com/product](https://www.boschsecurity.com/product-registration/)[registration/](https://www.boschsecurity.com/product-registration/)

# **11 Außerbetriebnahme und Entsorgung**

<span id="page-52-0"></span>An einem bestimmten Punkt im Lebenszyklus Ihres Produkts kann es notwendig sein, das Gerät selbst oder eine Komponente zu ersetzen oder außer Betrieb zu nehmen. Da das Gerät oder die Komponente möglicherweise sensible Daten wie Anmeldeinformationen oder Zertifikate enthält, verwenden Sie die richtigen Tools und Methoden, um sicherzustellen, dass Ihre relevanten Daten bei der Außerbetriebnahme oder vor der Entsorgung sicher gelöscht werden.

#### **Elektro- und Elektronikaltgeräte**

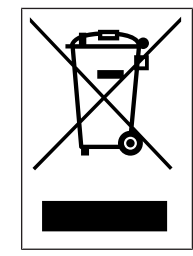

Dieses Produkt bzw. der Akku muss getrennt vom Hausmüll entsorgt werden. Entsorgen Sie diese Geräte gemäß den örtlichen Gesetzen und Vorschriften, um die Wiederverwendung und/oder das Recycling zu ermöglichen. So können Ressourcen geschont und die Gesundheit der Menschen sowie die Umwelt geschützt werden.

# **12 Zusatzinformationen**

# **12.1 Zusätzliche Dokumentation und Client-Software**

<span id="page-53-1"></span><span id="page-53-0"></span>Weitere Informationen, Software-Downloads und Dokumentation finden Sie auf der jeweiligen Produktseite im Produktkatalog: <http://www.boschsecurity.com>

Die aktuelle Software und die verfügbaren Upgrade-Pakete finden Sie im Download Store von Bosch Security and Safety Systems unter: <https://downloadstore.boschsecurity.com/>

# **12.2 Supportdienstleistungen und Bosch Academy**

# <span id="page-53-2"></span>**Support**

**Supportdienstleistungen** erhalten Sie unter [www.boschsecurity.com/xc/en/support/.](http://www.boschsecurity.com/xc/en/support/)

#### **Bosch Building Technologies Academy**

Besuchen Sie die Website der Bosch Building Technologies Academy und erhalten Sie Zugang zu **Schulungskursen, Videoanleitungen** und **Dokumenten**: [www.boschsecurity.com/](http://www.boschsecurity.com/xc/en/support/training/) [xc/en/support/training/](http://www.boschsecurity.com/xc/en/support/training/)

**Bosch Security Systems B.V.** Torenallee 49 5617 BA Eindhoven Netherlands **www.boschsecurity.com**  © Bosch Security Systems B.V., 2023

202404171716